# **取扱説明書**

# **FlexScan EV2450/EV2455 カラー液晶モニター**

**重要**

**ご使用前には必ず使用上の注意、この取扱説明書およびセットアップガイドをよくお読みになり、正しくお使いください。**

•**コンピュータとの接続から使いはじめるまでの基本説明についてはセットアップガイドを参照してください**。 **• 最新の取扱説明書は、当社のWebサイトからダウンロードできます。** 

**<http://www.eizo.co.jp>**

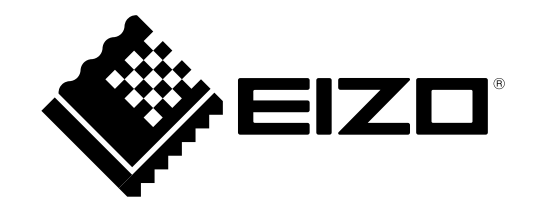

#### **警告表示位置**

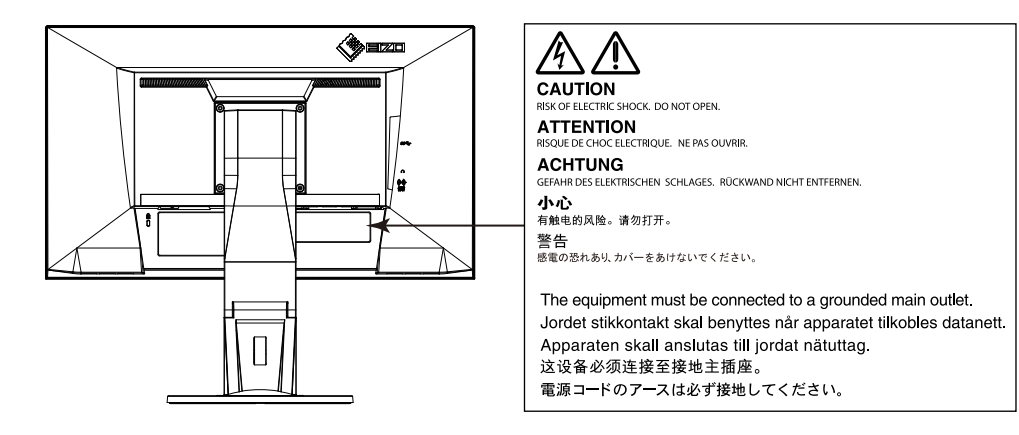

製品の仕様は販売地域により異なります。お買い求めの地域に合った言語の取扱説明書をご確認ください。

1.本書の著作権はEIZO株式会社に帰属します。本書の一部あるいは全部をEIZO株式会社からの事前の許諾を得ることなく転載することは固くお断りします。 2.本書の内容について、将来予告なしに変更することがあります。 3.本書の内容については、万全を期して作成しましたが、万一誤り、記載もれなどお気づきの点がありましたら、ご連絡ください。 4.本機の使用を理由とする損害、逸失利益などの請求につきましては、上記にかかわらず、いかなる責任も負いかねますので、あらかじめご了承ください。

# **モニターについて**

この製品は、文書作成やマルチメディアコンテンツの閲覧など一般的な用途に適しています。

この製品は、日本国内専用品です。日本国外での使用に関して、当社は一切責任を負いかねます。 This product is designed for use in Japan only and cannot be used in any other countries.

本書に記載されている用途以外での使用は、保証外となる場合があります。

本書に定められている仕様は、付属の電源コードおよび当社が指定する信号ケーブル使用時にのみ適用いたします。

この製品には、当社オプション品または当社が指定する製品をお使いください。

製品内部の電気部品の動作が安定するのに、約30分かかります。モニターの調整は電源を入れて30分以上経過するまでお待ちください。

経年使用による輝度変化を抑え、安定した輝度を保つためには、ブライトネスを下げて使用されることをお勧めします。

同じ画像を長時間表示することによって、表示を変えたときに前の画像が残像として見えることがあります。長時間同じ画像を表示するようなときには、コン ピュータのスクリーンセーバーまたはパワーセーブ機能を使用してください。

表示状態を長時間続けると、表示面に黒いシミやムラ、焼き付きが発生する場合がありますのでご注意ください。モニターを長くお使いいただくため、定期的に モニターの電源をオフにすることをお勧めします。

```
(「クリーニングの仕方」(P.4)参照)。
```
液晶パネルは、非常に精密度の高い技術で作られていますが、画素欠けや常時点灯する画素が見える場合がありますので、あらかじめご了承ください。また、有 効ドット数の割合は99.9994% 以上です。

液晶パネルに使用されるバックライトには寿命があります。画面が暗くなったり、ちらついたり、点灯しなくなったときには、EIZOコンタクトセンターまたは EIZOサポートにお問い合わせください。

パネル面やパネルの外枠は強く押さないださい。強く押すと、干渉縞が発生するなど表示異常を起こすことがありますので取り扱いにご注意ください。ま た、パネル面に圧力を加えたままにしておきますと、液晶の劣化や、パネルの破損などにつながる恐れがあります。(液晶パネルを押した跡が残った場合、画面 全体に白い画像または黒い画像を表示すると解消されることがあります。)

パネルを固い物や先のとがった物などで押したり、こすったりしないようにしてください。傷が付く恐れがあります。なお、ティッシュペーパーなどで強くこ すっても傷が入りますのでご注意ください。

この製品を冷え切った状態のまま室内に持ち込んだり、急に室温を上げたりすると、製品の表面や内部に露が生じることがあります(結露)。結露が生じた場合 は、結露がなくなるまで製品の電源を入れずにお待ちください。そのまま使用すると故障の原因となることがあります。

# <span id="page-3-0"></span>**クリーニングの仕方**

#### **注意点**

• アルコール、消毒薬などの薬品は、キャビネットやパネル面の光沢の変化、変色、色あせ、画質の劣化などにつながる恐れがあります。

• シンナー、ベンジン、ワックス、研磨クリーナは、キャビネットやパネル面をいためるため絶対に使用しないでください。

**参考**

• キャビネットやパネル面のクリーニングにはScreenCleaner(オプション品)をご利用いただくことをお勧めします。

キャビネットやパネル面の汚れは、やわらかい布に少量の水をしめらせて、やさしくふき取ってください。

### **モニターを快適にご使用いただくために**

• 画面が暗すぎたり、明るすぎたりすると目に悪影響をおよぼすことがあります。状況に応じてモニター画面の明るさを調整してください。

• 長時間モニター画面を見続けると目が疲れますので、1時間に約10分の休憩を取ってください。

# 目次

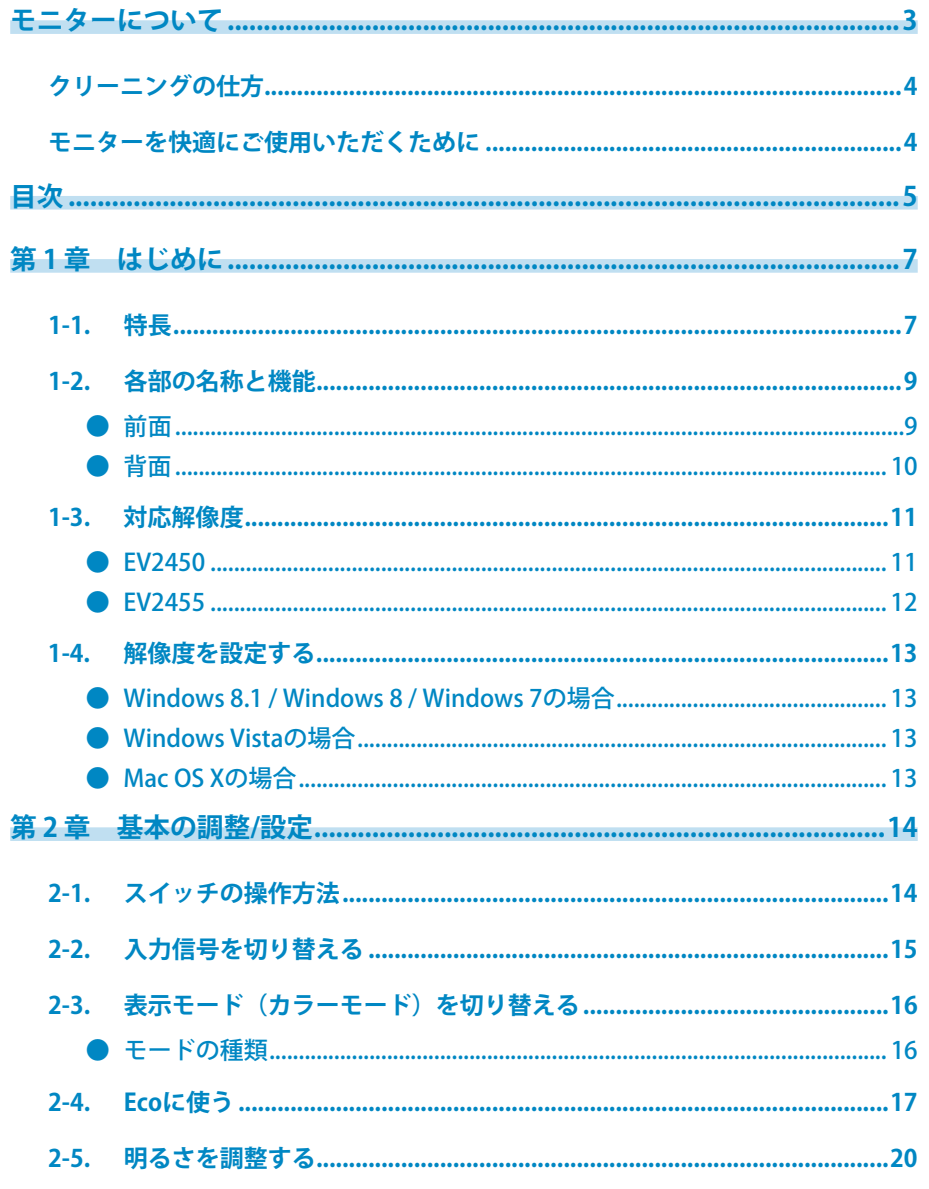

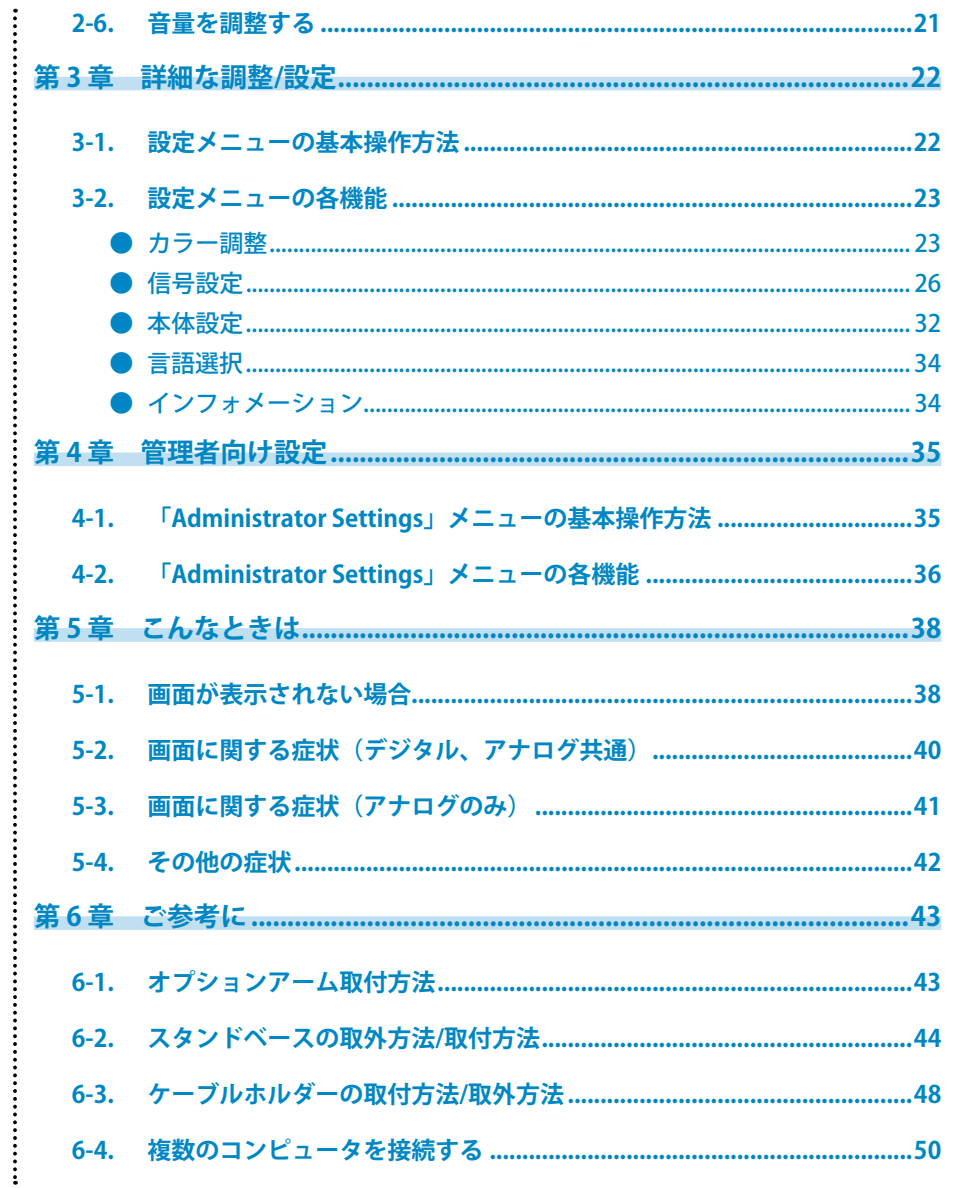

÷

 $\vdots$ 

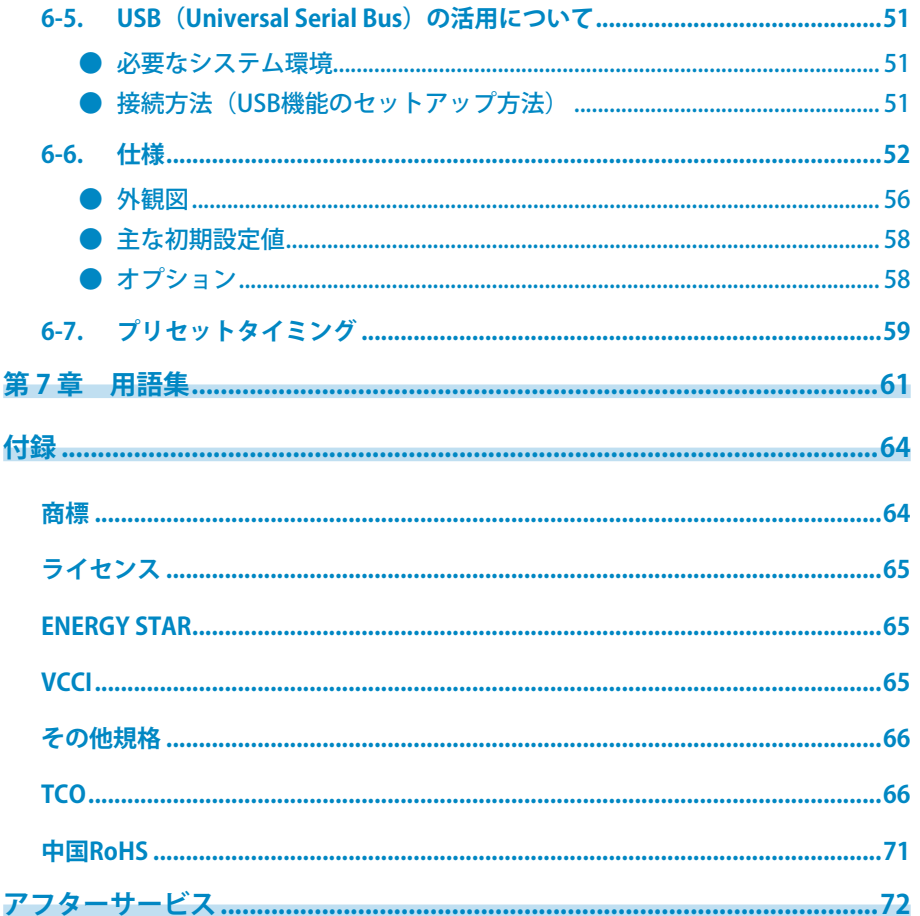

 $\ddot{\phantom{1}}$ 

 $\ddot{\cdot}$ 

# **第 1 章 はじめに**

このたびは当社カラー液晶モニターをお買い求めいただき、誠にありがとうございます。

# **1-1. 特長**

- 23.8型ワイド画面 (FV2450)
- 24.1型ワイド画面 (FV2455)
- 解像度 1920×1080対応 (FV2450)
- 解像度 1920×1200対応 (FV2455)
- IPSパネルによる上下左右89°の広視野角を実現
- 4系統のデジタル信号入力に対応 (DisplayPort (HDCP) ×1、HDMI TypeA (HDCP) ×1、DVI-D (HDCP) ×1、D-Sub15ピン (ミニ) ×1)
- DisplayPort (8bit対応) ※1
	- 映像信号と音声信号を、1本のDisplayPortケーブルで転送できます。
- ※1 DisplayPortケーブルを使って音声信号を伝送する場合、ご使用のグラフィックスボードが、音声出力に対応している必要があります。 「6-6. [仕様」\(P.52\)参](#page-51-0)照
- HDMI
	- HDMI入力でPC信号に対応。
	- 映像信号と音声信号を、1本のHDMIケーブルで転送できます。
- カラーモード機能を搭載し、表示画像に適した表示モードを選択可能
- 紙に印刷した際の見え方を再現したPaperモードを搭載しています。Paperモードでは色味の変更と輝度の抑制によって、画面から発生するブルーライトを削減します。 「2-3. [表示モード\(カラーモード\)を切り替える」\(P.16\)参](#page-15-0)照
- 省電力機能
- 消費電力※2を抑えることで、二酸化炭素排出量の削減につながります。この製品は省電力のための機能を搭載しています。
- 主電源オフ時消費電力0W
	- 主電源スイッチを装備。
	- モニターを使用しない時は、主電源を切ることで電力が消費されなくなります。
- Auto EcoView (オートエコビュー)機能 モニター正面の外光センサーが周囲の明るさを検知し、自動的に画面の明るさを調整します。不必要に明るくすると、消費電力の増加により環境に悪影響を及ぼし、目 にも負荷を与えます。また、自動調整の範囲をお好みにあわせて設定することもできます。 「Auto [EcoView」\(P.18\)](#page-17-0)参照
- EcoView Optimizer 2(エコビューオプティマイザーツー)機能 入力信号の白レベルに応じて自動的に画面の明るさを調整します。入力信号の明るさを維持しながら、消費電力を削減することができます。 「EcoView Optimizer [2」\(P.18\)参](#page-17-1)照

- FroView Sense (エコビューセンス)機能

モニター正面のセンサーが人の動きを検知します。人がモニターから離れると、モニターは自動的に省電力モードに移行して画面を非表示にするため、消費電力の低減 につながります。モニターの使用環境や使用者の動作量に応じて、感度、省電力モードに移行するまでの時間を設定できます。

「EcoView [Sense」\(P.18\)](#page-17-2)参照

※2 参考値

EV2450

最大消費電力44W(USB機器接続時、スピーカー動作時)、標準消費電力11W(輝度120cd/m<sup>2</sup>、USB機器非接続時、スピーカー非動作時、製品初期値) EV2455

最大消費電力49W(USB機器接続時、スピーカー動作時)、標準消費電力13W(輝度120cd/m2、USB機器非接続時、スピーカー非動作時、製品初期値)

• USB3.0に対応したUSBハブ機能を搭載

最大5Gbpsの高速データ転送を実現し、USBメモリなどの大容量データも短時間で転送できます。

「6-5. USB (Universal Serial [Bus\)の活用について」\(P.51\)参](#page-50-0)照

• 自由度の高い設置

- 可動範囲の広いスタンドを採用。作業しやすく疲れにくい快適な位置にモニターを調整できます。 チルト:上35°/下5°、スウィーベル:344°、縦回転:左回り90°/右回り90°、昇降:114.7mm(チルト:35°時)/140mm(EV2450)、131mm(EV2455)(チ ルト:0°時)
- ベゼル部が薄いため、マルチモニター使用時でも視線移動の邪魔になりません。アームに取り付けることで、画面を180°回転(上下反転)させて設 置できます。

設置例

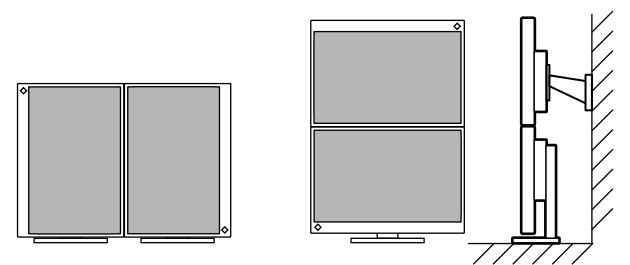

• モニターを縦表示にした場合、設定メニューの向きも変更することができます([「メニュー回](#page-31-0) [転」\(P.32\)参](#page-31-0)照)。

• HDCP(著作権保護技術)<sup>※3</sup>により保護されたコンテンツを表示可能

※3 HDCP Version 1.x対応

- マウスやキーボードを使って画面を調整するソフトウェア「ScreenManager Pro」対応 ソフトウェアは、当社のWebサイト(<http://www.eizo.co.jp>)からダウンロードできます。
- モニターの設定ファイルを作成するソフトウェア「EIZO Monitor Configurator」に対応 この製品を複数台設置している場合、すべてのモニターに設定ファイルを一括して適用することができます。個別の設定が不要になるため、モニター設置時の作業を効率 化できます。

詳細は、当社のWebサイト(<http://www.eizo.co.jp>)を参照してください。

# **1-2. 各部の名称と機能**

**● 前面**

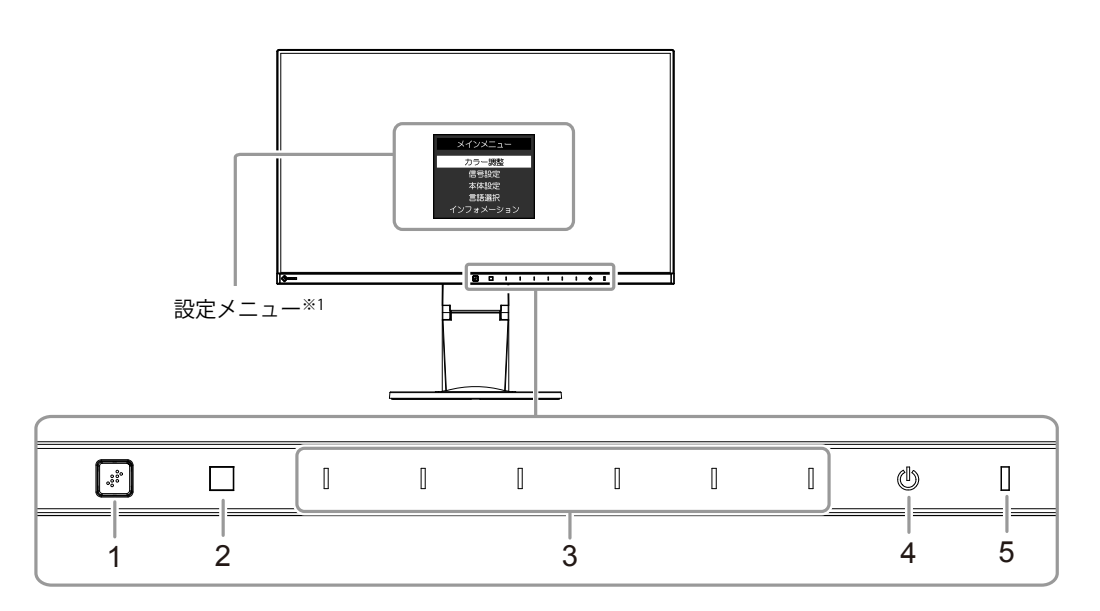

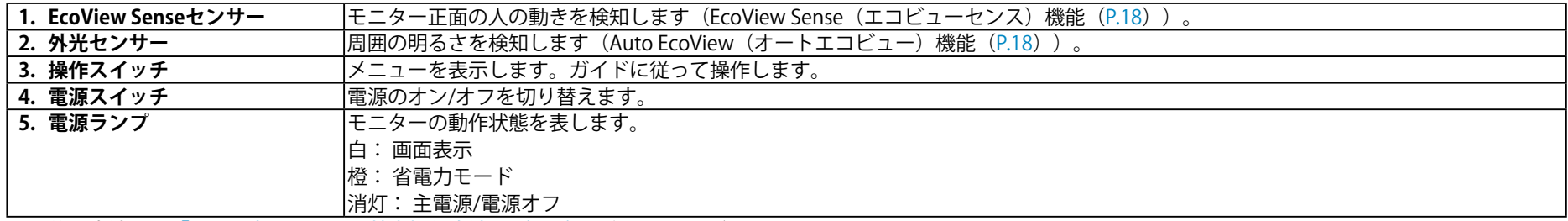

※1 使用方法は、「3-1. [設定メニューの基本操作方法」\(P.22\)](#page-21-0)を参照してください。

### **● 背面**

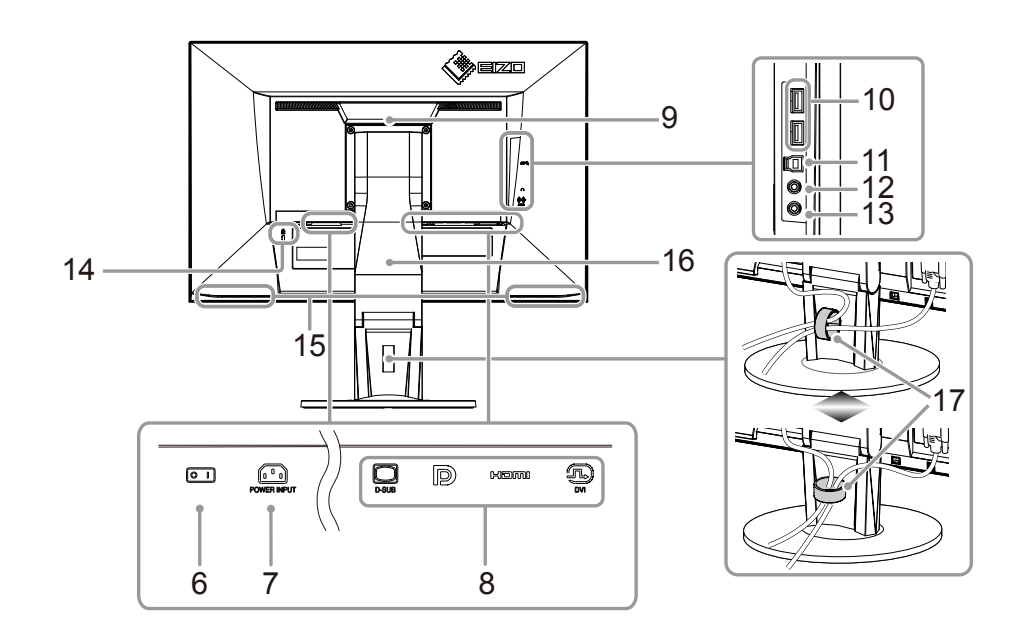

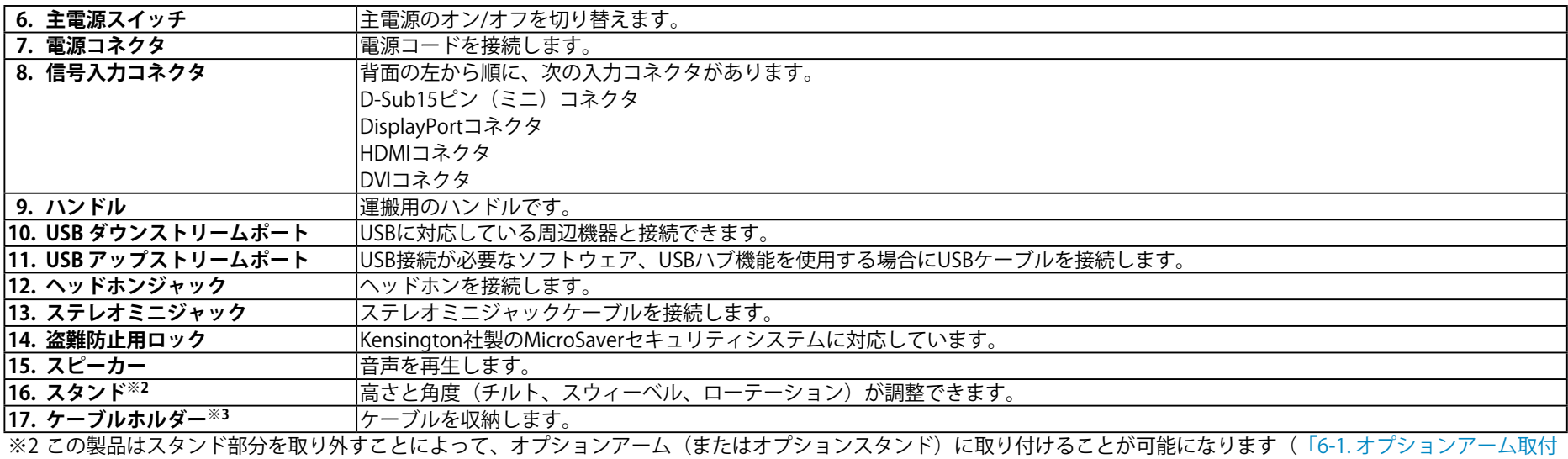

[方法」\(P.43\)](#page-42-0)参照)。

※3 ケーブルホルダーの取付方法は、「6-3. [ケーブルホルダーの取付方法/取外方法」\(P.48\)を](#page-47-0)参照してください。

# **1-3. 対応解像度**

この製品は次の解像度に対応しています。

### **● EV2450**

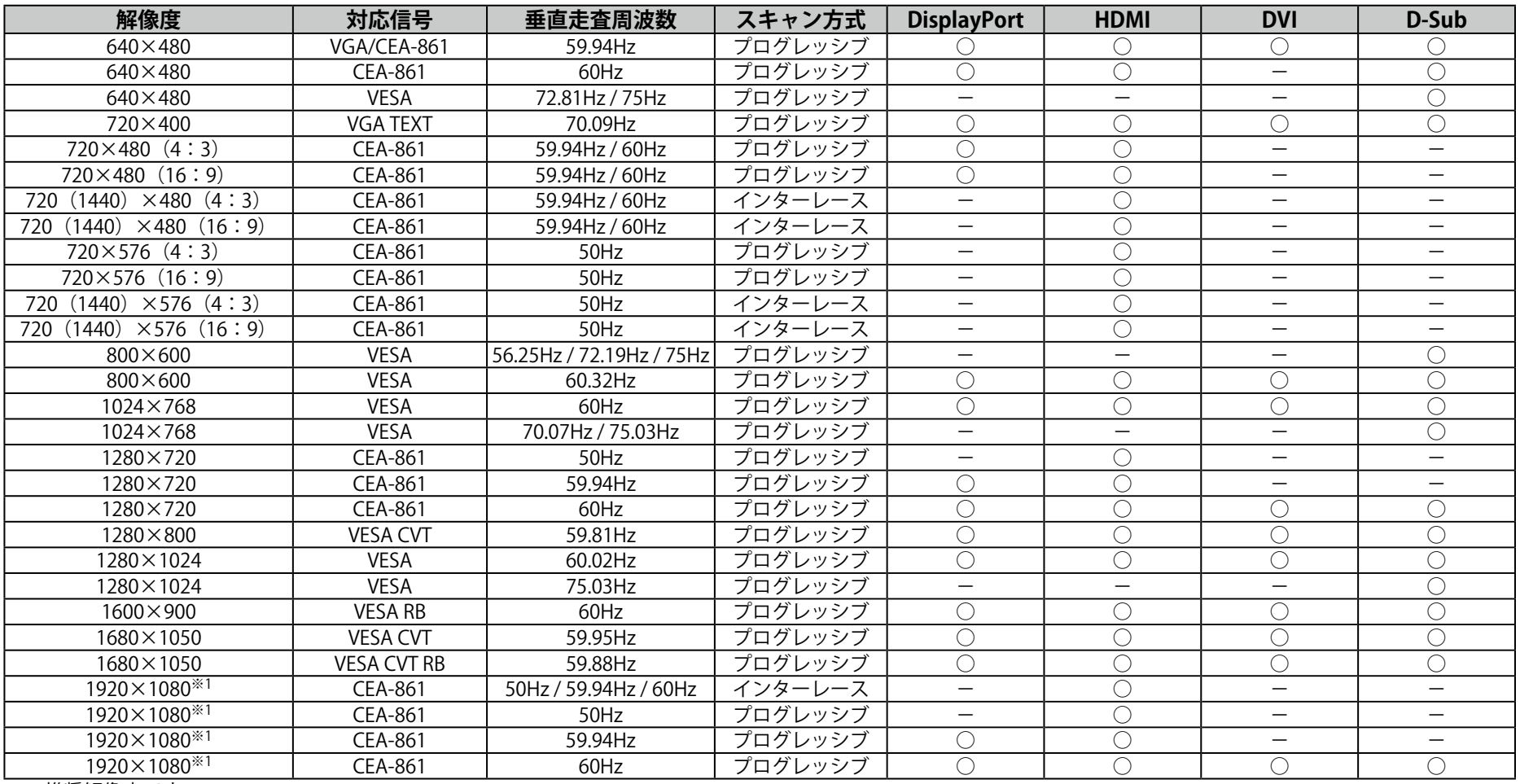

※1 推奨解像度です。

### **● EV2455**

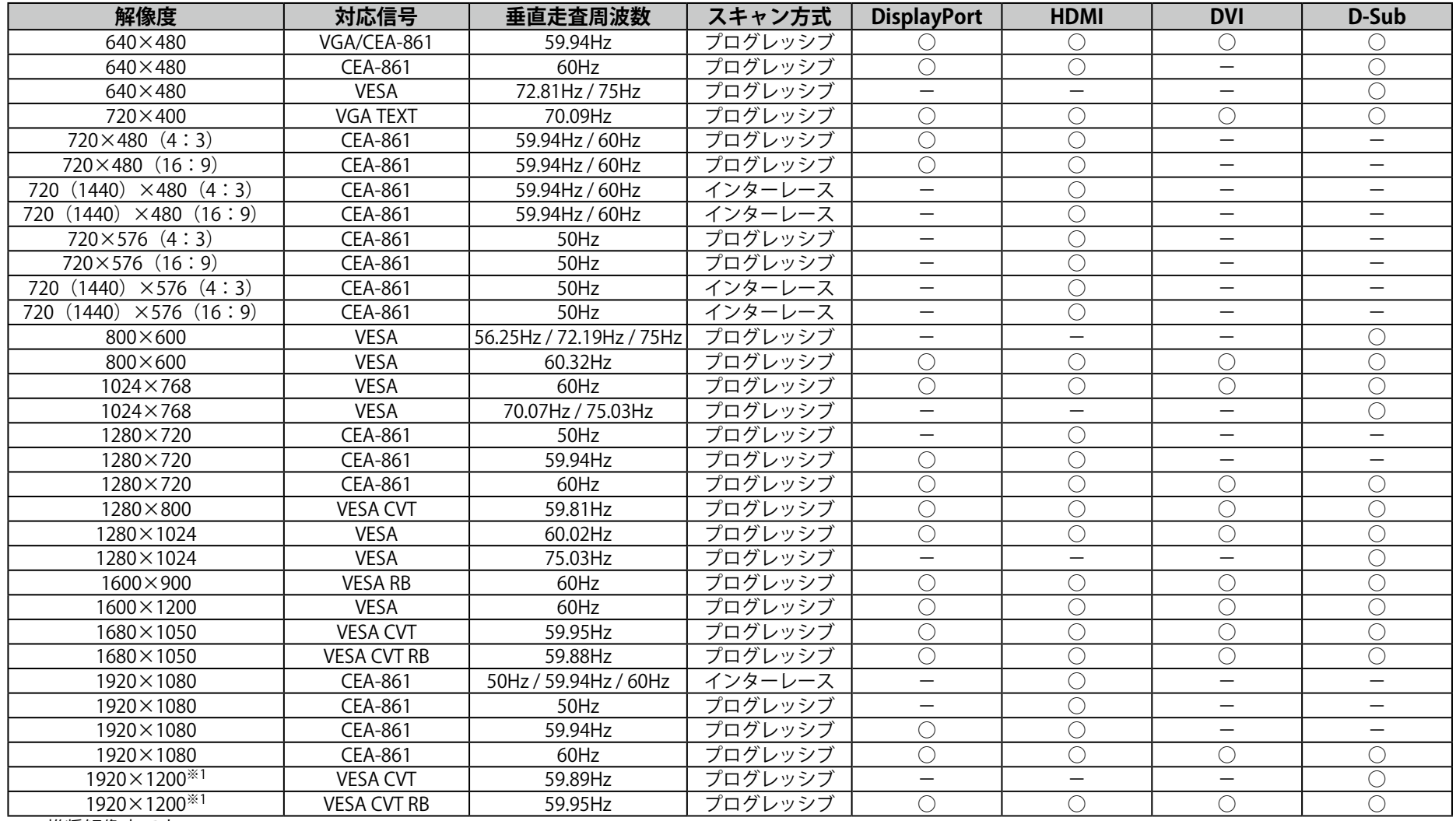

※1 推奨解像度です。

# **1-4. 解像度を設定する**

モニターをコンピュータに接続したときに適切な解像度で表示されない場合、または解像度を変更したい場合は、次の手順で解像度を変更します。

### **● Windows 8.1 / Windows 8 / Windows 7の場合**

1. Windows 8.1 / Windows 8の場合、スタート画面から「デスクトップ」のタイルをクリックして、デスクトップを表示します。

- 2. デスクトップ上のアイコンがない場所で、マウスの右ボタンをクリックします。
- 3. 表示されるメニューから「画面の解像度」をクリックします。
- 4. 「画面の解像度」ダイアログボックスで、モニターを選択します。
- 5. 「解像度」をクリックして変更したい解像度を選択します。
- 6. 選択したら、「OK」ボタンをクリックします。
- 7. 確認のダイアログボックスが表示されるので、「変更を維持する」ボタンをクリックします。

### **● Windows Vistaの場合**

- 1. デスクトップ上のアイコンがない場所で、マウスの右ボタンをクリックします。
- 2. 表示されるメニューから「個人設定」をクリックします。
- 3. 「個人設定」ウィンドウで「画面の設定」をクリックします。
- 4. 「画面の設定」ダイアログボックスで「モニタ」タブを選択し、「解像度」の欄から変更したい解像度を選択します。
- 5. 選択したら、「OK」ボタンをクリックします。
- 6. 確認のダイアログボックスが表示されるので、「はい」ボタンをクリックします。

### **● Mac OS Xの場合**

- 1. アップルメニューの「システム環境設定」をクリックします。
- 2. 「システム環境設定」ダイアログボックスが表示されるので、「ハードウェア」欄の「ディスプレイ」をクリックします。
- 3. 表示されたダイアログボックスで「ディスプレイ」タブを選択し、「解像度」の欄から変更したい解像度を選択します。
- 4. 選択したらすぐに画面が変更されるので、適切な解像度に設定したらウィンドウを閉じます

# **第 2 章 基本の調整/設定**

このモニターは、使用環境やお好みにあわせて明るさを変えたり、消費電力を抑えてEcoに使ったりすることができます。

この章では、モニター前面のスイッチに触れることで調整/設定できる基本の機能を説明します。 設定メニューを使って詳細に調整/設定する方法については「第3章 詳細な調整/設定」 (P.22) を参照してください。

# **2-1. スイッチの操作方法**

### 1. **操作ガイドの表示**

1. いずれかのスイッチに触れます ( いを除く)。

画面にガイドが表示されます。

<span id="page-13-0"></span>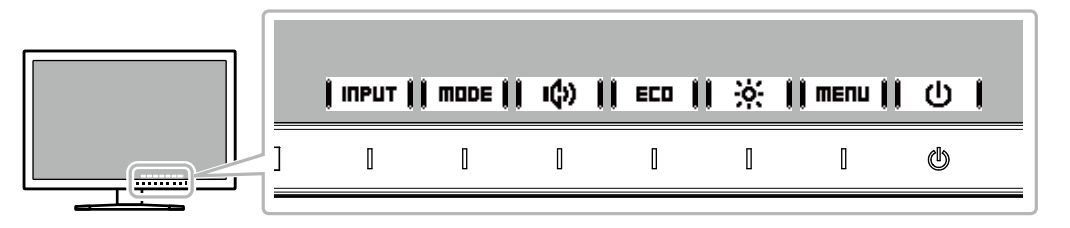

### 2. **調整/設定**

1. 調整/設定したいスイッチに触れます。 調整/設定メニューが表示されます。

(サブメニューが表示される場合もあります。その場合は、 | ▲ | | ▼ |で調整/設定したい項目を選択し、 | ENTER | を選択します。)

2. 各スイッチで調整/設定し、 ■■■■■■ を選択して確定します。

### 3. **終了**

1. RETURN または | EXIT | を選択してメニューを終了します。

2. メニューが表示されていない状態で、数秒間スイッチを操作しないと、ガイドが自動的に終了します。

# **2-2. 入力信号を切り替える**

モニターに複数の信号を入力している場合、画面に表示する信号を切り替えることができます。

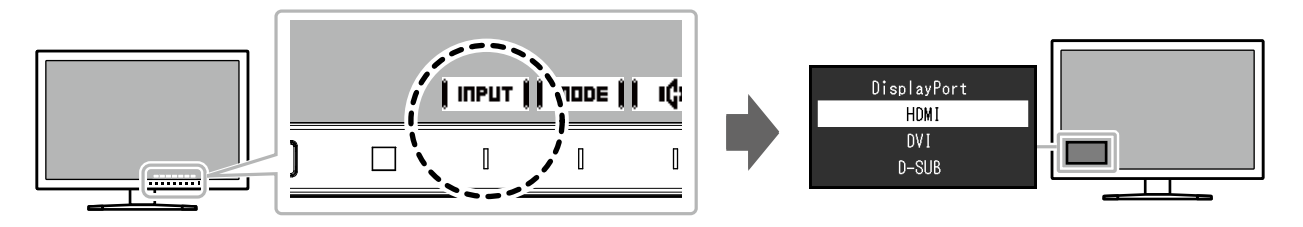

# **2-3. 表示モード(カラーモード)を切り替える**

<span id="page-15-0"></span>この製品は、表示用途に適したカラーモードをあらかじめ準備しています。

用途や表示内容に合わせてモードに切り替えてみましょう。コンテンツに適した状態で画像を見ることができます。

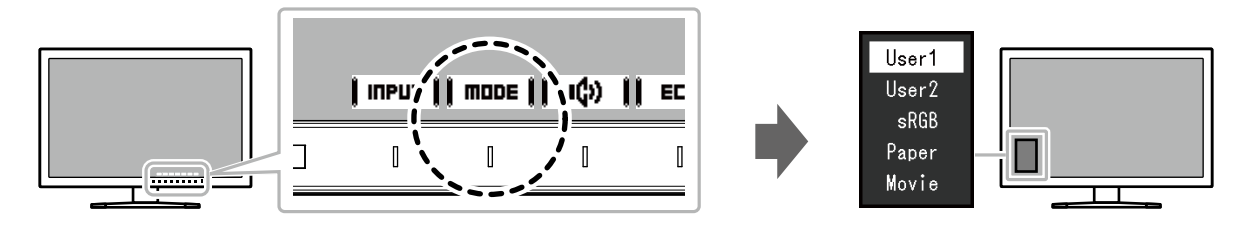

### **● モードの種類**

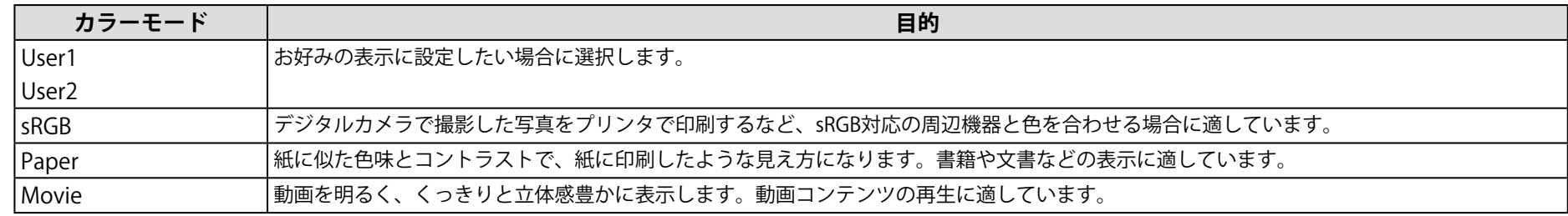

**参考**

• 「ScreenManager Pro」を使うと、使用するソフトウェアに合わせて、カラーモードが自動的に切り替わります。(「ScreenManager Pro」はマウスやキーボードを使って画 面を調整するソフトウェアです。当社のWebサイト (<http://www.eizo.co.jp>) からダウンロードできます。)

# **2-4. Ecoに使う**

この製品には、モニターをEco に使うためのEcoView機能が搭載されています。 ムダな電力の消費を抑えて、電気代を節約しましょう。省電力はCO<sub>2</sub>の排出量の削減にもつながります。

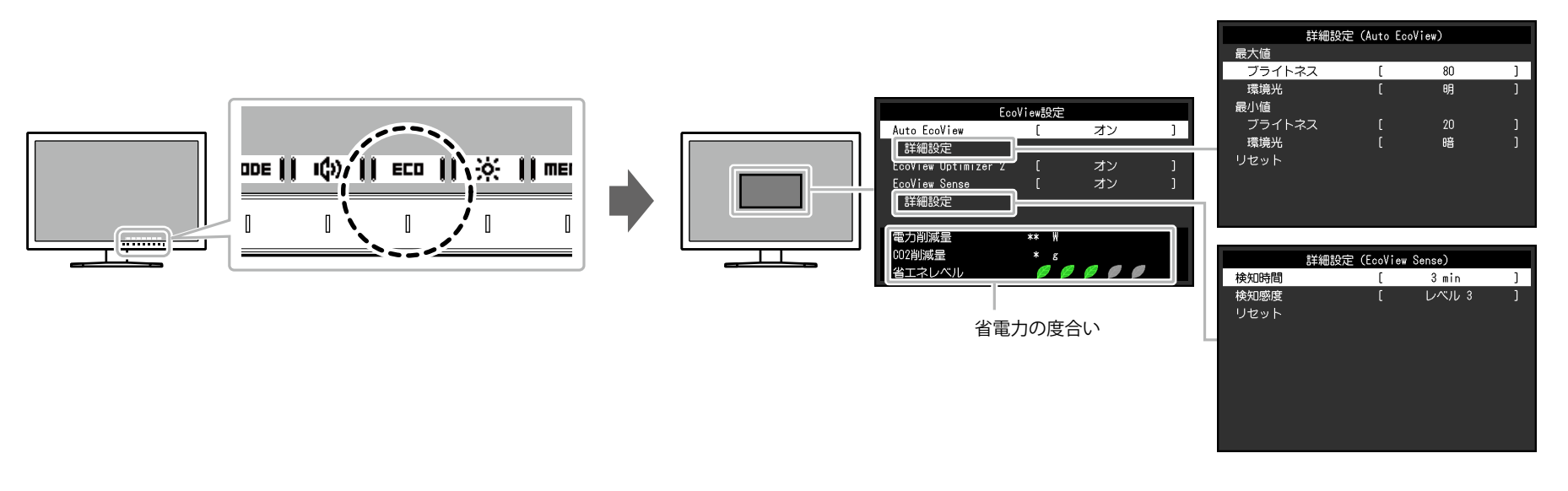

**参考**

- 「EcoView設定」メニューでは省電力の度合い(電力削減量、CO2削減量、省エネレベル)を確認できます。省エネレベルを表すインジケータが多く点灯するにつれ、省電力 の度合いが高くなります。
- 電力削減量:ブライトネスの調整値に応じた、バックライト消費電力の低減量です。
- CO<sub>2</sub>削減量: 電力削減量から換算した、モニターを1時間使用した場合に削減できるCO<sub>2</sub>排出量の目安です。
- ※ 数値は「特定排出者の事業活動に伴う温室効果ガスの排出量の算定に関する省令(平成18年経済産業省 環境省令第3号)に定める初期設定値 (0.000555t-CO2/kWh) 」を元 に算出しており、国、年度などによって変わる可能性があります。

<span id="page-17-2"></span><span id="page-17-1"></span><span id="page-17-0"></span>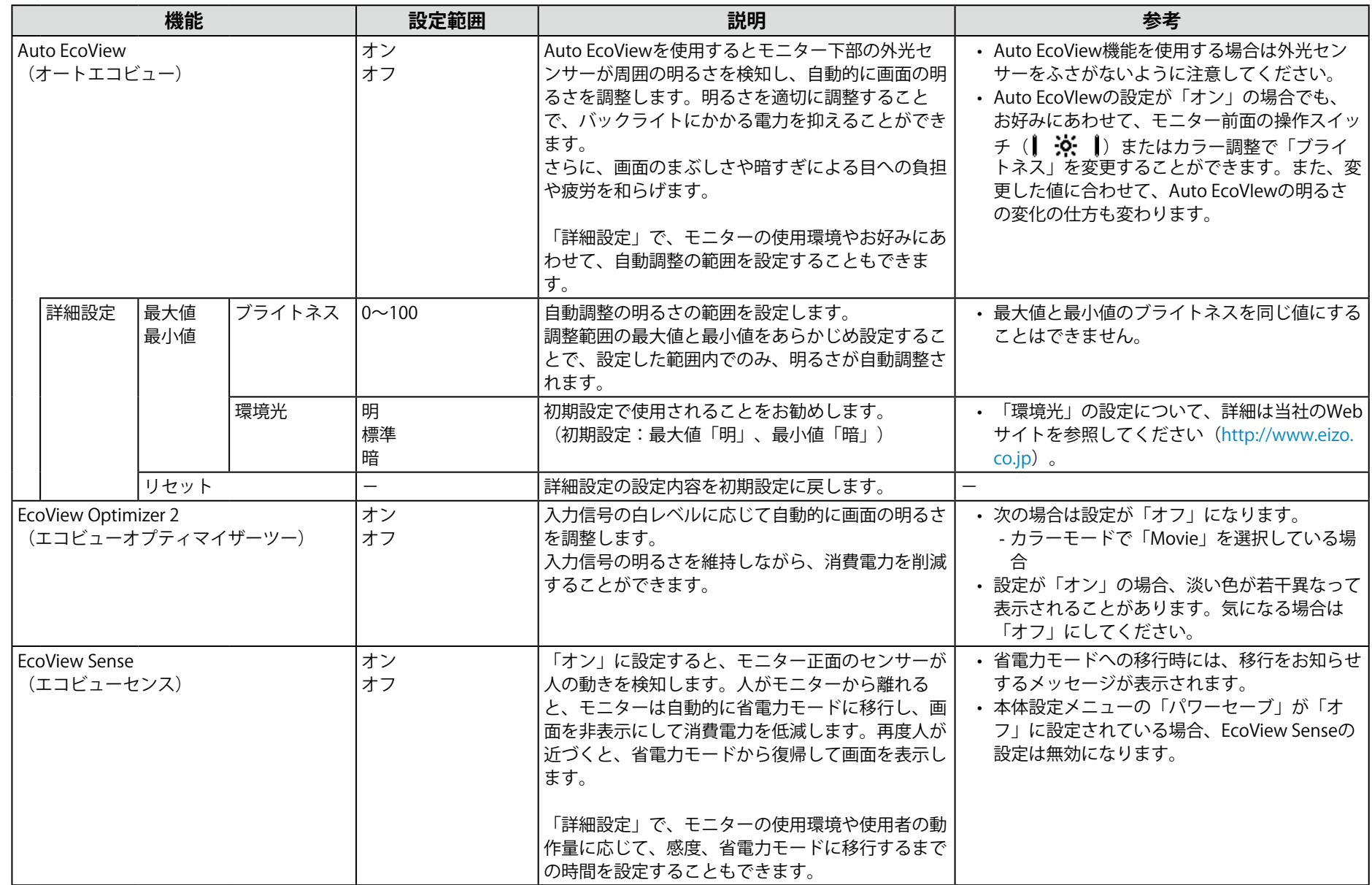

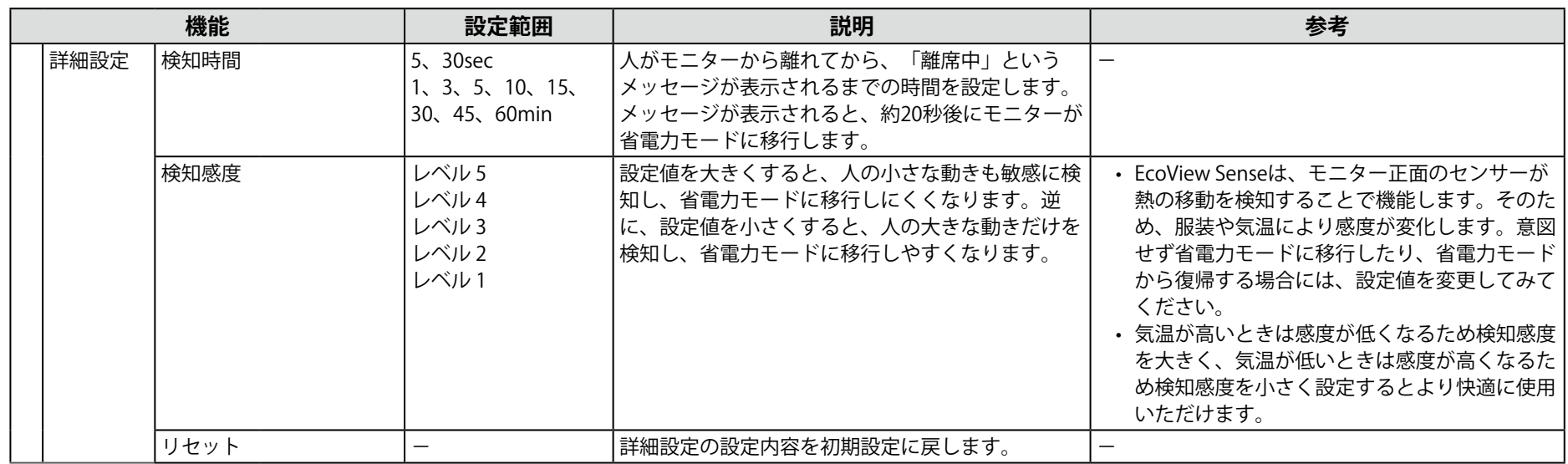

# **2-5. 明るさを調整する**

設置環境やお好みにあわせて、画面の明るさを調整できます。

バックライト(液晶パネル背面の光源)の明るさを変化させて、画面の明るさを調整します。

#### **設定範囲**

 $0 \sim 100$ 

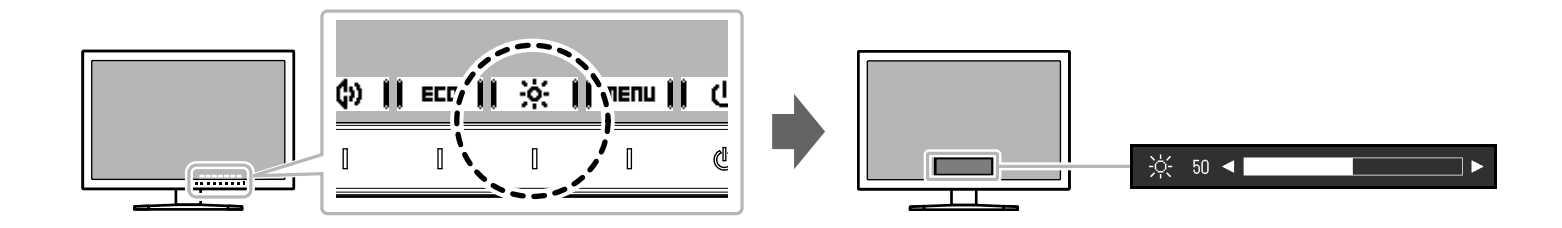

#### **参考**

• Auto EcoViewが「オン」に設定されている場合、調整範囲に次のような制限があります。 (Auto EcoViewについては、「Auto EcoView」 (P.18) を参照してください。) - Auto EcoViewの詳細設定の最大値/最小値のブライトネス値より、設定を上げる/下げることができません。

- モニターの設置環境が極端に明るすぎたり、暗すぎたりする場合は、「ブライトネス」の調整ができないことがあります。

# **2-6. 音量を調整する**

スピーカーとヘッドホンそれぞれの音量を、個別に設定することができます。

#### **設定範囲**

 $0 \sim 30$ 

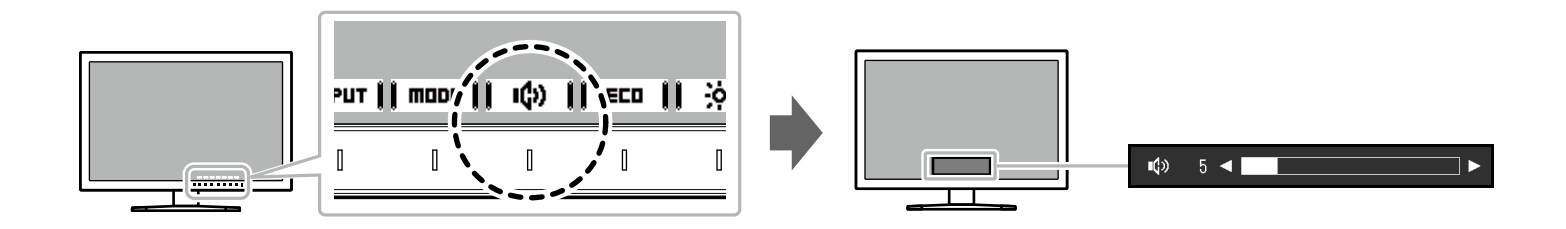

# <span id="page-21-1"></span>**第 3 章 詳細な調整/設定**

この章では、設定メニューを使ってモニターを詳細に調整 / 設定する方法を説明します。 基本的な機能については、「第 2 章 [基本の調整/設定」\(P.14\)](#page-13-0)を参照してください。

### **3-1. 設定メニューの基本操作方法**

### 1. **メニューの表示**

- <span id="page-21-0"></span>1. いずれかのスイッチに触れます(心を除く)。 操作ガイドが表示されます。
- 2. Imenulを選択します。

設定メニューが表示されます。

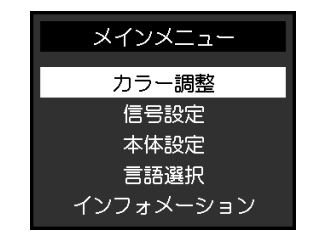

### 2. **調整/設定**

1. | ▲ || ▼ |で、調整/設定したいメニューを選択し、 Enter |を 選択します。

サブメニューが表示されます。

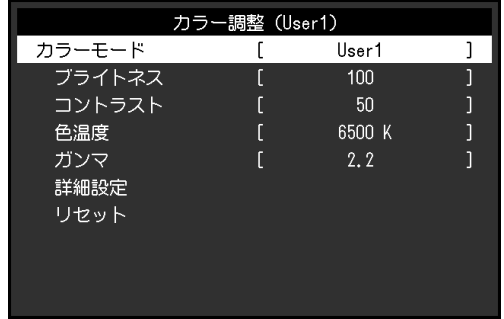

2. | ▲ || ▼ |で、調整/設定したい項目を選択し、 IENTER を選択 します。

調整/設定メニューが表示されます。

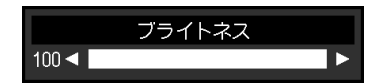

3.  $\blacktriangle$   $\blacktriangle$   $\blacktriangleright$   $\blacktriangleright$   $\blacktriangleright$   $\blacktriangleright$   $\blacktriangleright$   $\blacktriangleright$   $\blacktriangleright$   $\blacktriangleright$   $\mathbb{R}$   $\mathbb{R}$   $\mathbb{R}$   $\mathbb{R}$   $\mathbb{R}$   $\blacktriangleright$   $\blacktriangleright$   $\blacktriangleright$   $\blacktriangleright$   $\blacktriangleright$   $\blacktriangleright$   $\blacktriangleright$   $\blacktriangleright$   $\mathbb{R}$   $\mathbb{R}$   $\mathbb{R}$   $\mathbb{R$ 選択して確定します。

サブメニューが表示されます。

調整/設定中に CHNCEL を選択すると、調整/設定を中止して変更前の状態に 戻ります。

### 3. **終了**

- 1. RETURN を選択します。 設定メニューが表示されます。
- 2. EXIT を選択します。 設定メニューが終了します。

## **3-2. 設定メニューの各機能**

### **● カラー調整**

カラーモードの設定状態を、お好みにあわせて調整できます。

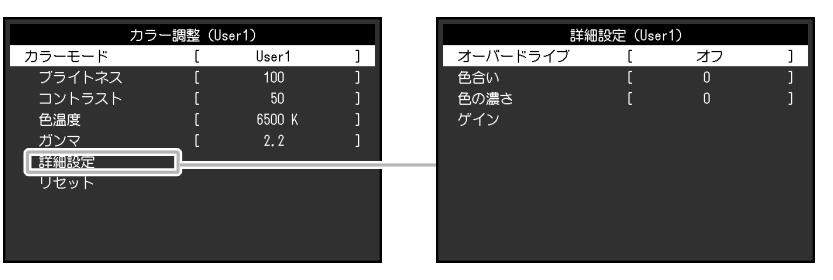

#### **注意点**

- 製品内部の電気部品の動作が安定するのに、約30分かかります。モニターの調整は電源を入れて30分以上経過するまでお待ちください。
- モニターにはそれぞれ個体差があるため、複数台を並べると同じ画像でも異なる色に見える場合があります。複数台の色を合わせるときは、視覚的に判断しながら微調整 してください。

#### **参考**

• ScreenManager Proを使うと、マウスとキーボードの操作でカラー調整をおこなうことができます。また、調整状態をカラーデータとして保存し、読み込むこともできま す。ScreenManager Proは、当社のWebサイト [\(http://www.eizo.co.jp](http://www.eizo.co.jp)) からダウンロードできます。

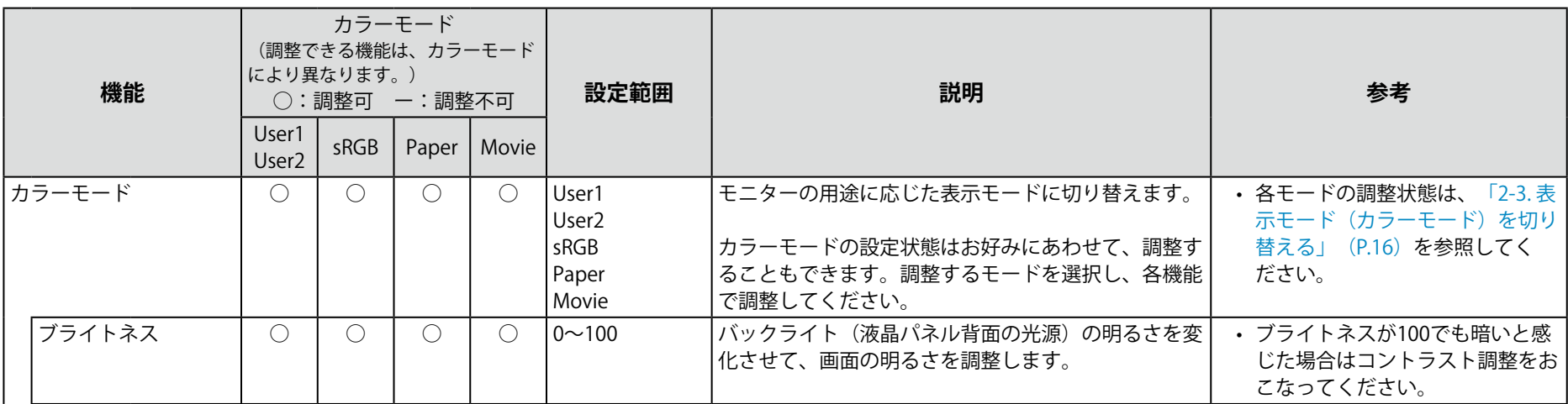

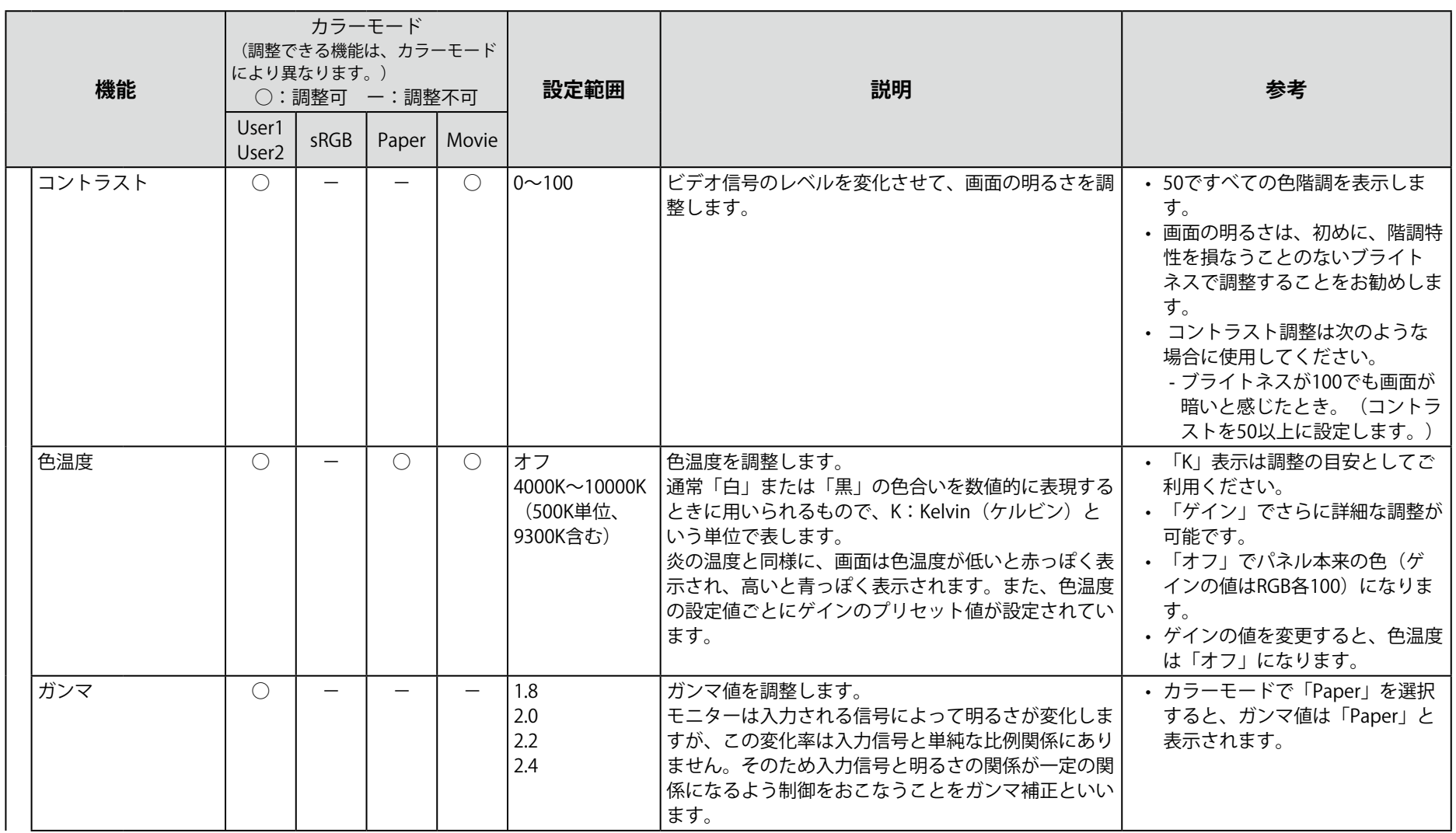

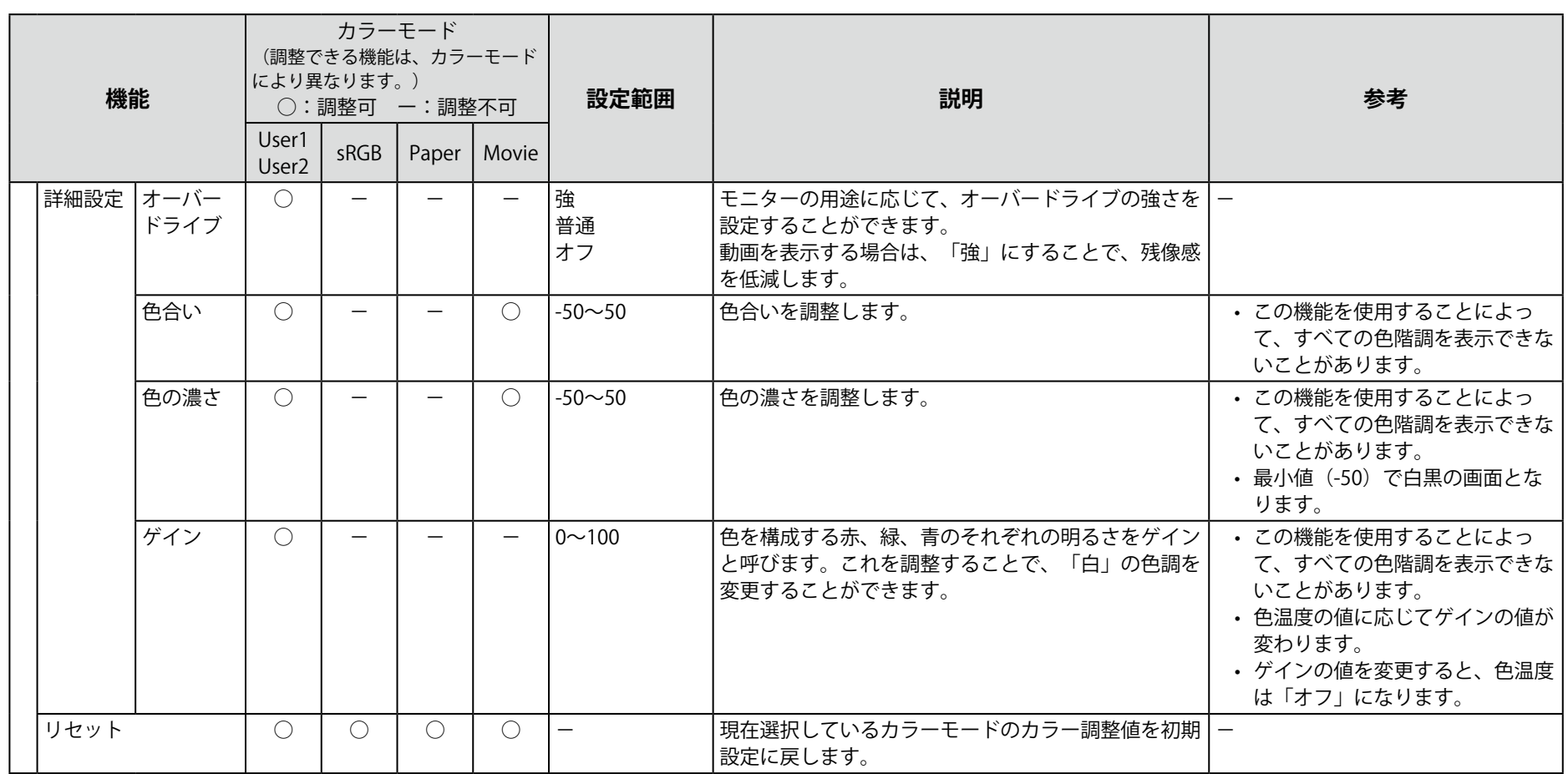

### **● 信号設定**

コンピュータから入力された信号を、モニターに出力する方法を設定します。

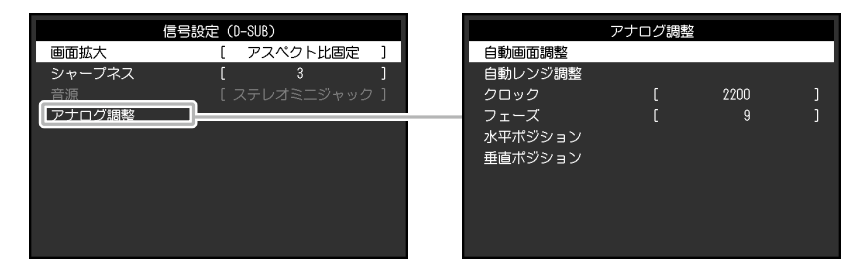

<span id="page-26-0"></span>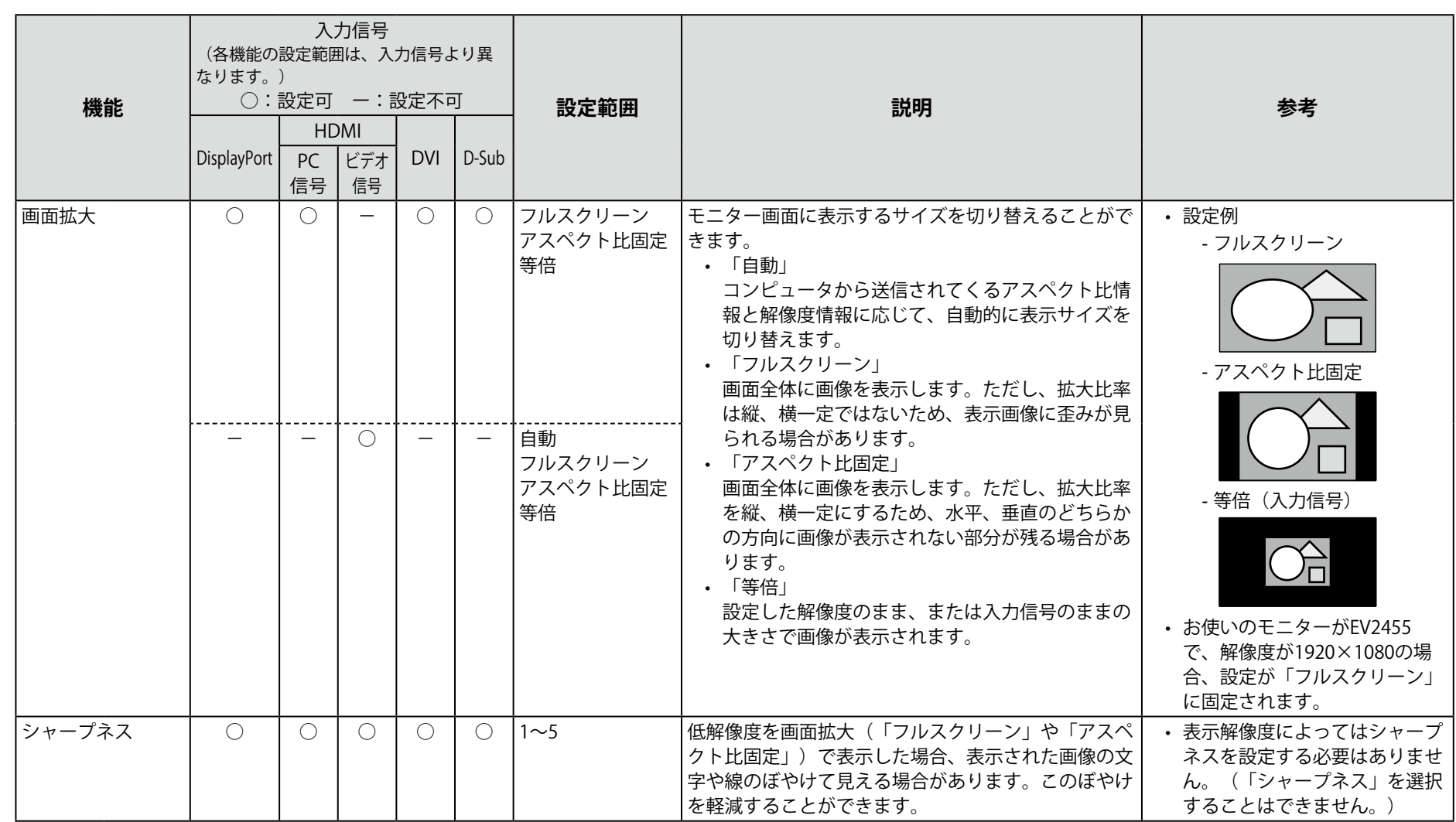

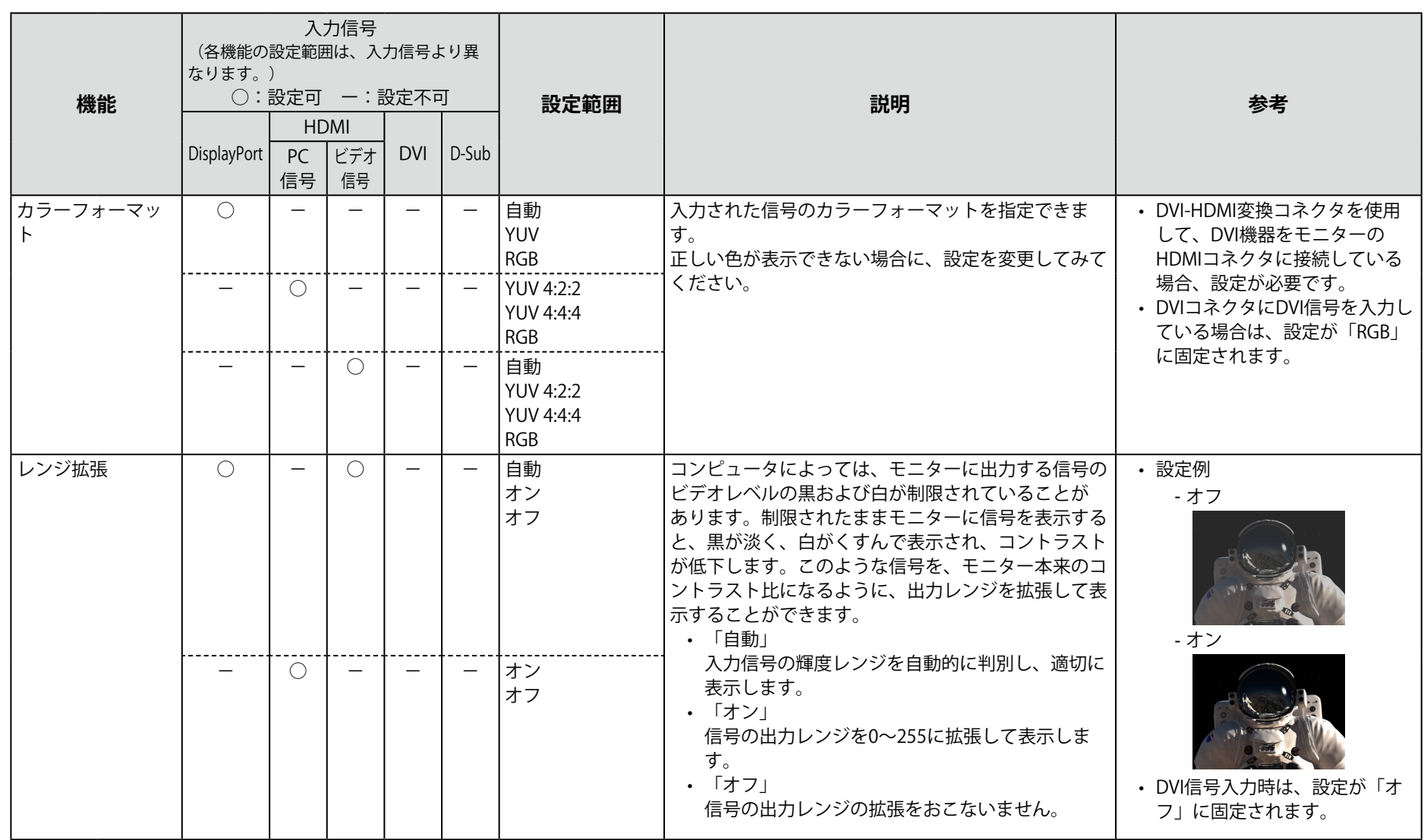

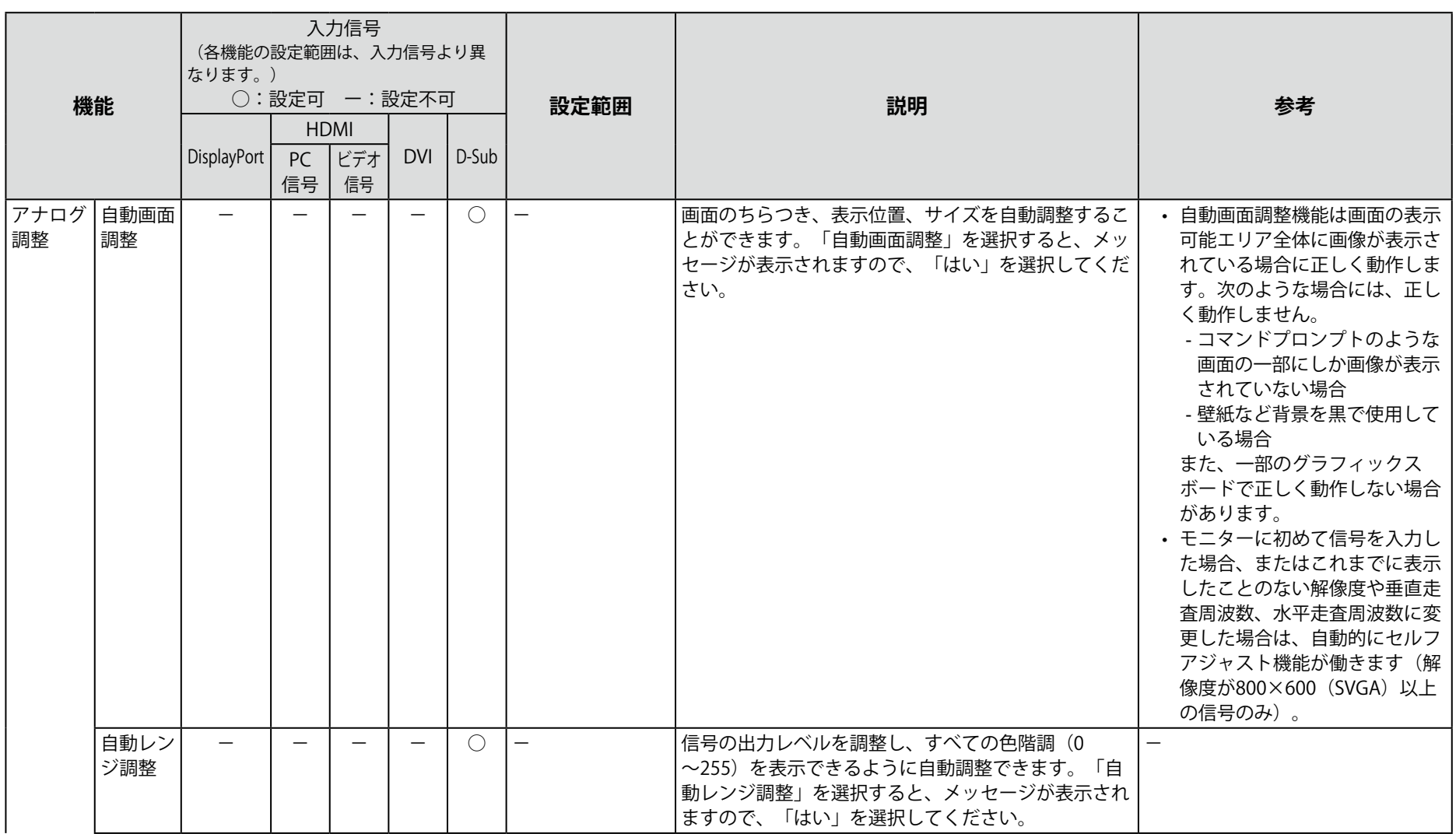

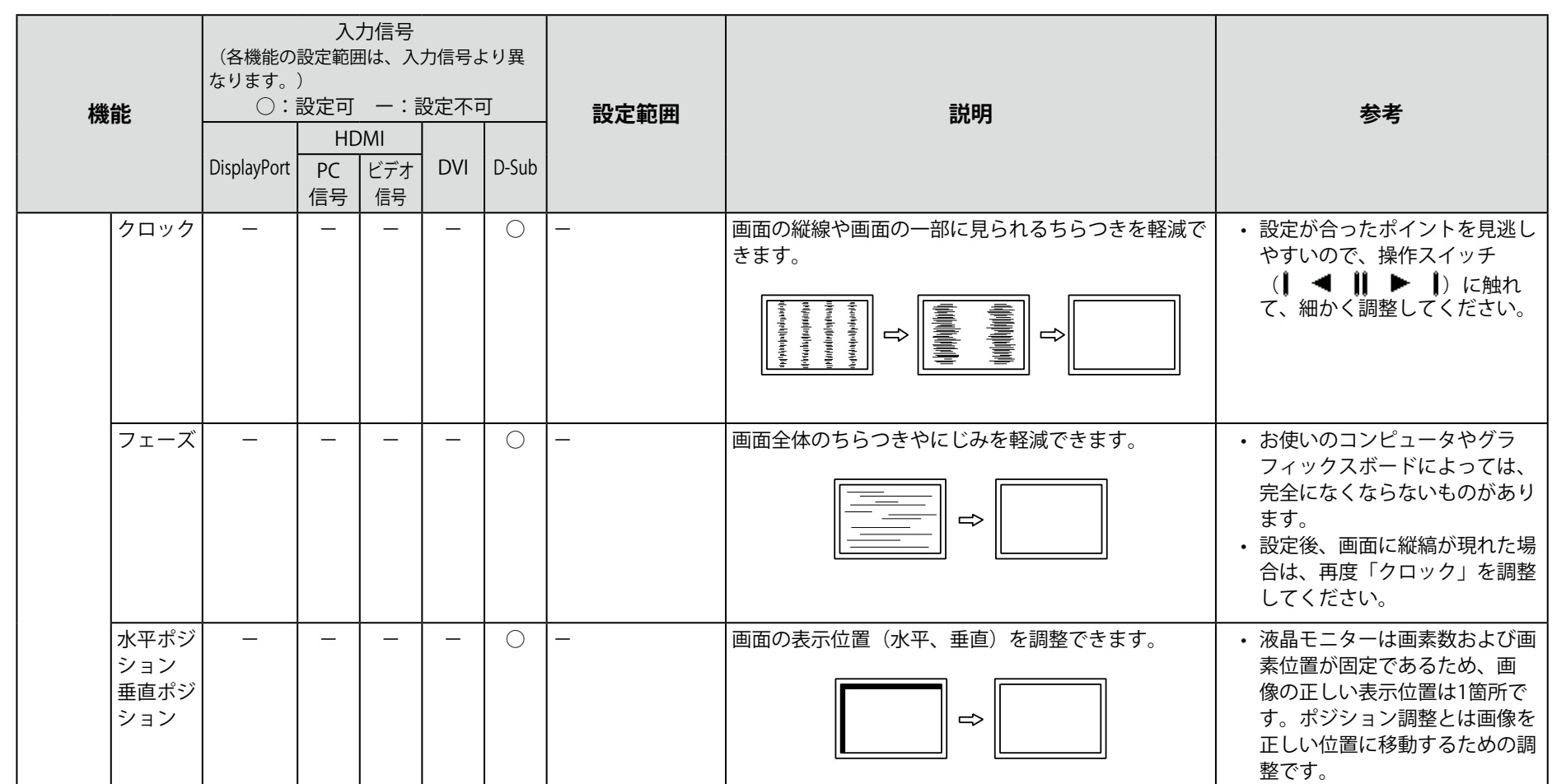

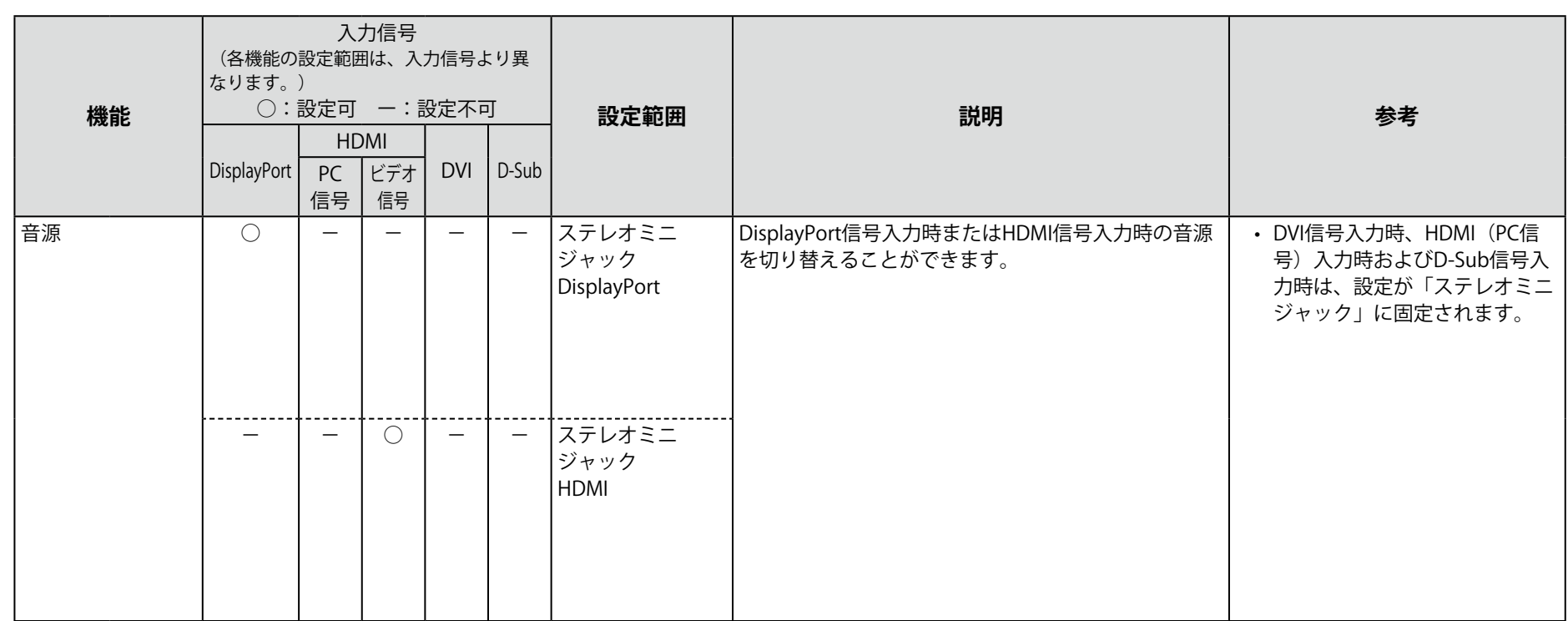

### **● 本体設定**

使用環境やお好みにあわせて、モニター本体の設定をおこないます。

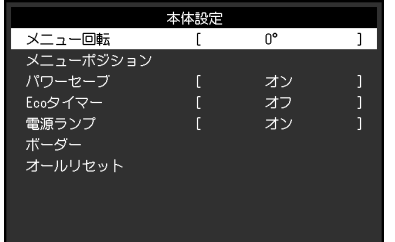

<span id="page-31-0"></span>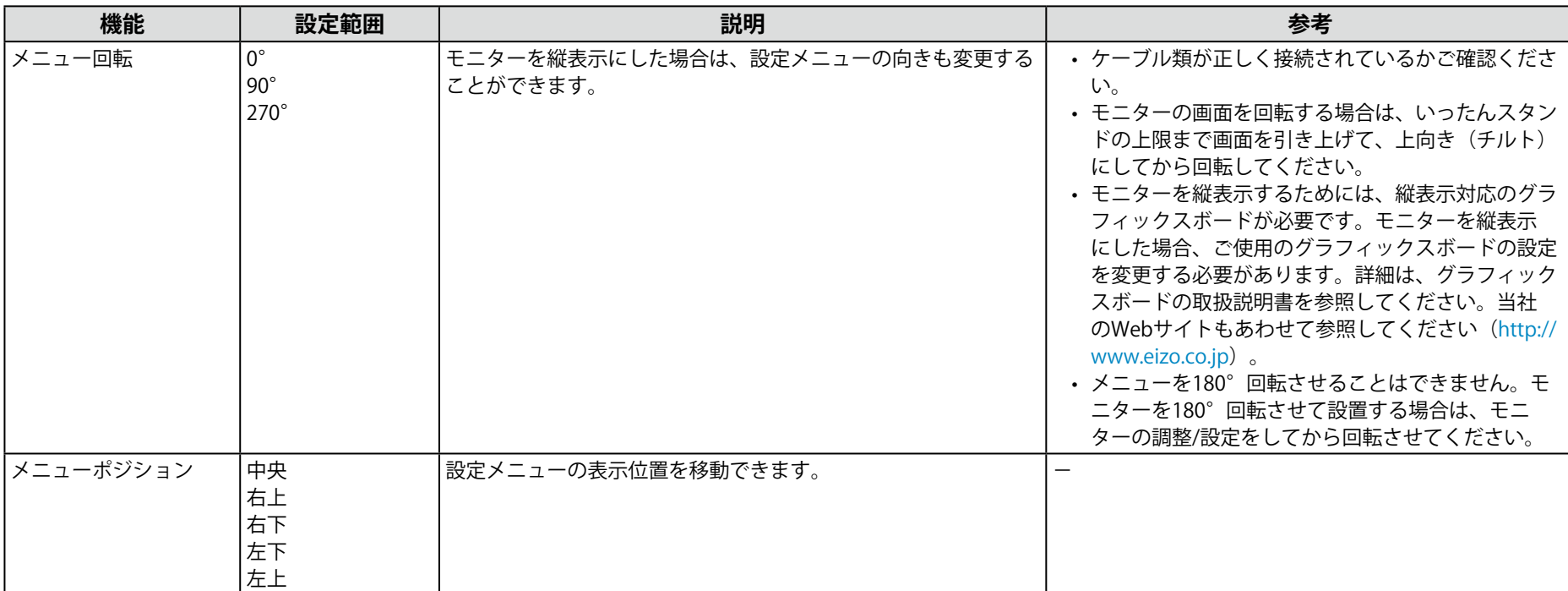

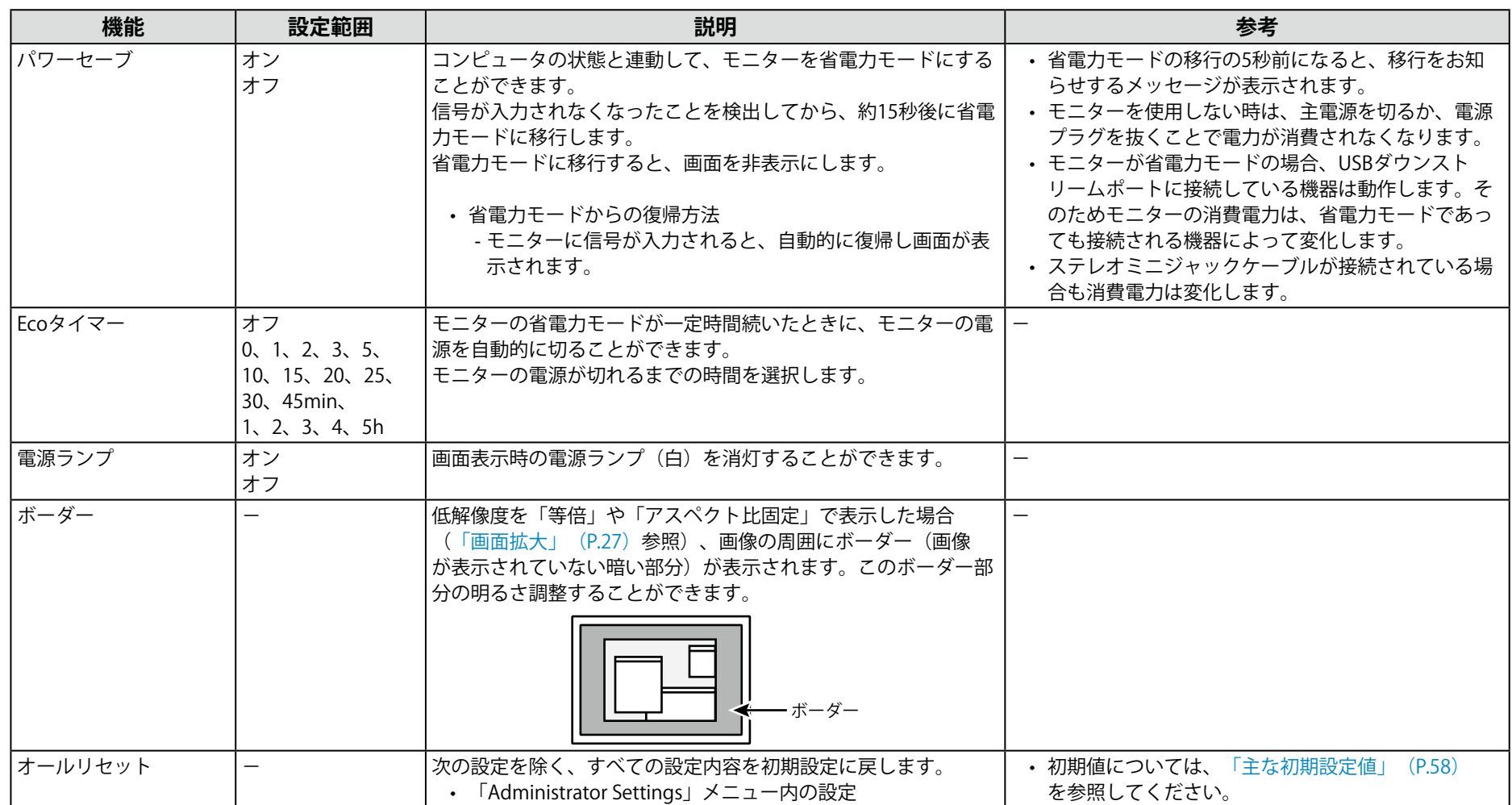

### **● 言語選択**

メニューやメッセージの表示言語を選択することができます。

#### **設定範囲**

English、Deutsch、Français、Español、Italiano、Svenska、日本語、簡体中文、繁體中文

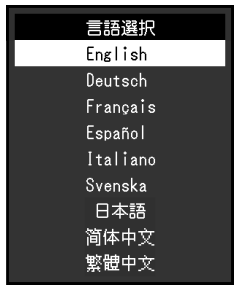

#### **注意点**

• 「Administrator Settings」メニューの表示言語は変更されません。

### **● インフォメーション**

モニターの情報(製品名、製造番号、使用時間、解像度、入力信号)を確認できます。

例:

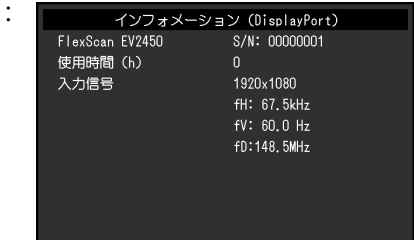

# **第 4 章 管理者向け設定**

この章では、「Administrator Settings」メニューを使ってモニターの動作を設定する方法を説明します。 このメニューは管理者用です。通常のモニター使用時には、設定の必要はありません。

# **4-1. 「Administrator Settings」メニューの基本操作方法**

### 1. **メニューの表示**

- 1. (りに触れ、モニターの電源を切ります。
- 2. 一番左側のスイッチに触れながら、心に2秒以上触れてモニターの電 源を入れます。

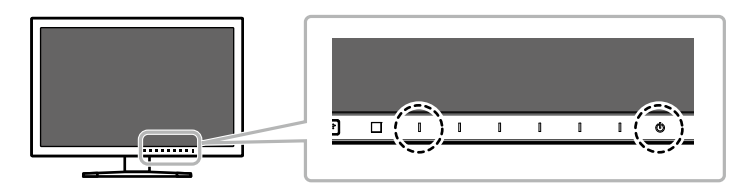

#### 「Administrator Settings」メニューが表示されます。

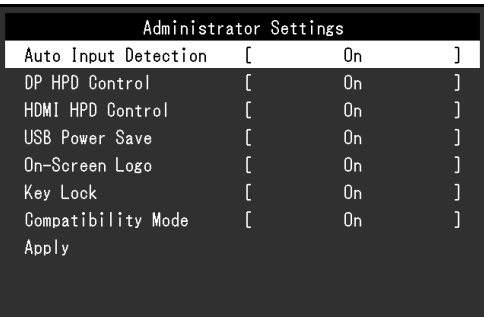

2. **設定** 1. | ▲ || ▼ |で、設定したい項目を選択し、 EnTER を選択しま す。 調整/設定メニューが表示されます。

> Auto Input Detection  $0<sub>n</sub>$

2. | ◀ || ▶ |で、設定し、| ロK |を選択します。 「Administrator Settings」メニューが表示されます。

### 3. **確定と終了**

1. 「Apply」を選択し、 EnTER ま返択します。 設定が確定し、「Administrator Settings」メニューが終了します。

#### **注意点**

• 「Administrator Settings」メニューの言語(英語)は変更できません。

# **4-2. 「Administrator Settings」メニューの各機能**

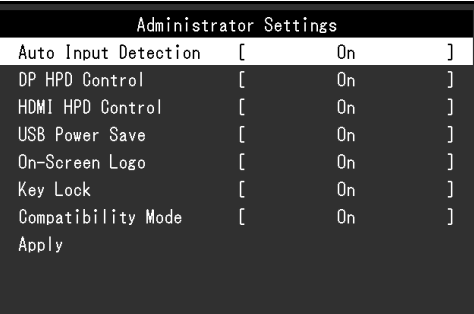

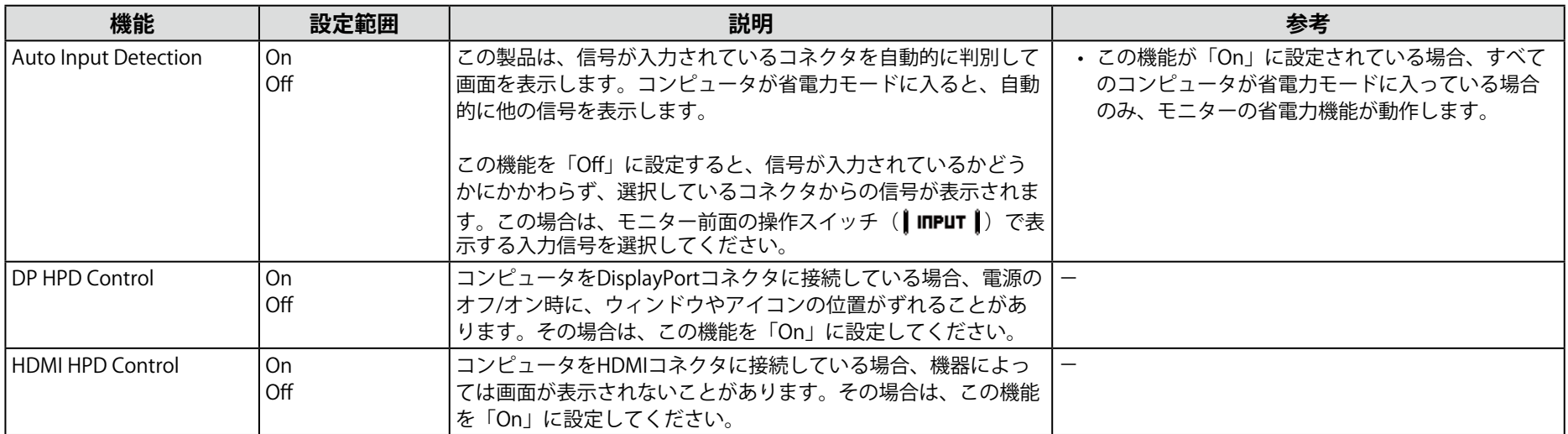
<span id="page-36-0"></span>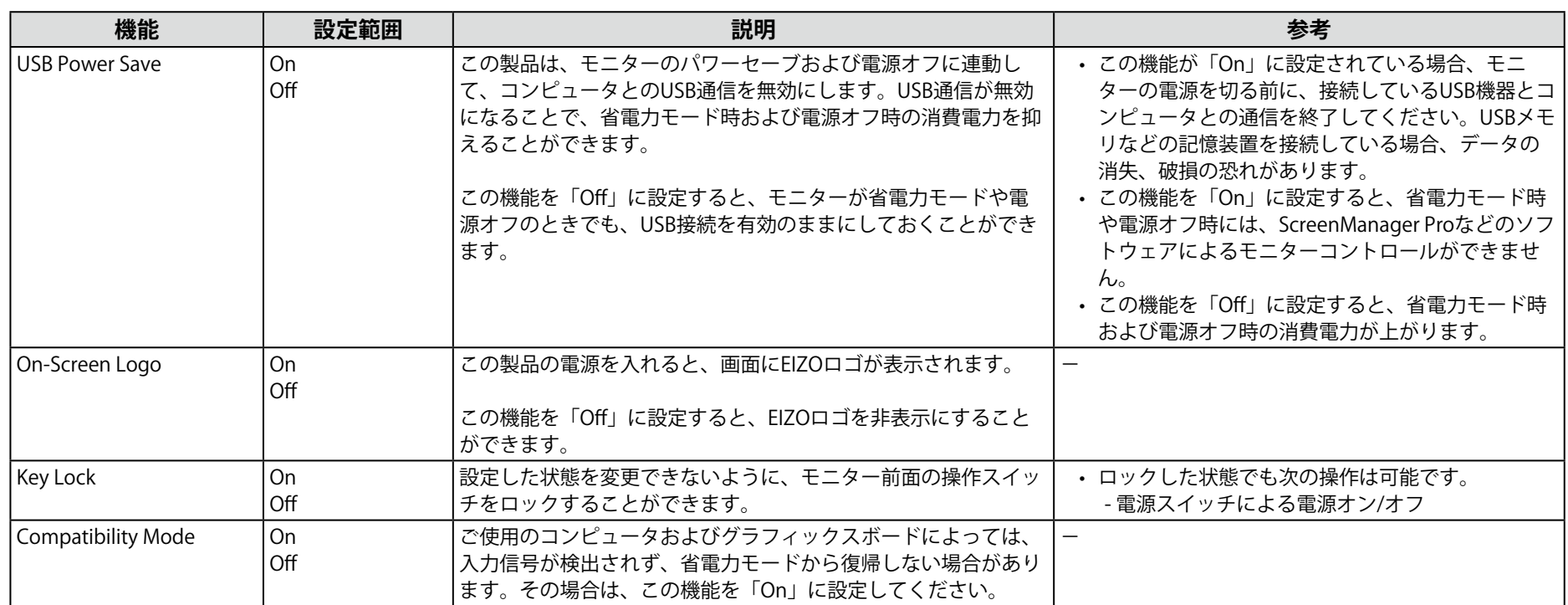

# **第 5 章 こんなときは**

症状に対する処置をおこなっても解消されない場合は、EIZOコンタクトセンターまたはEIZOサポートにご相談ください。

## **5-1. 画面が表示されない場合**

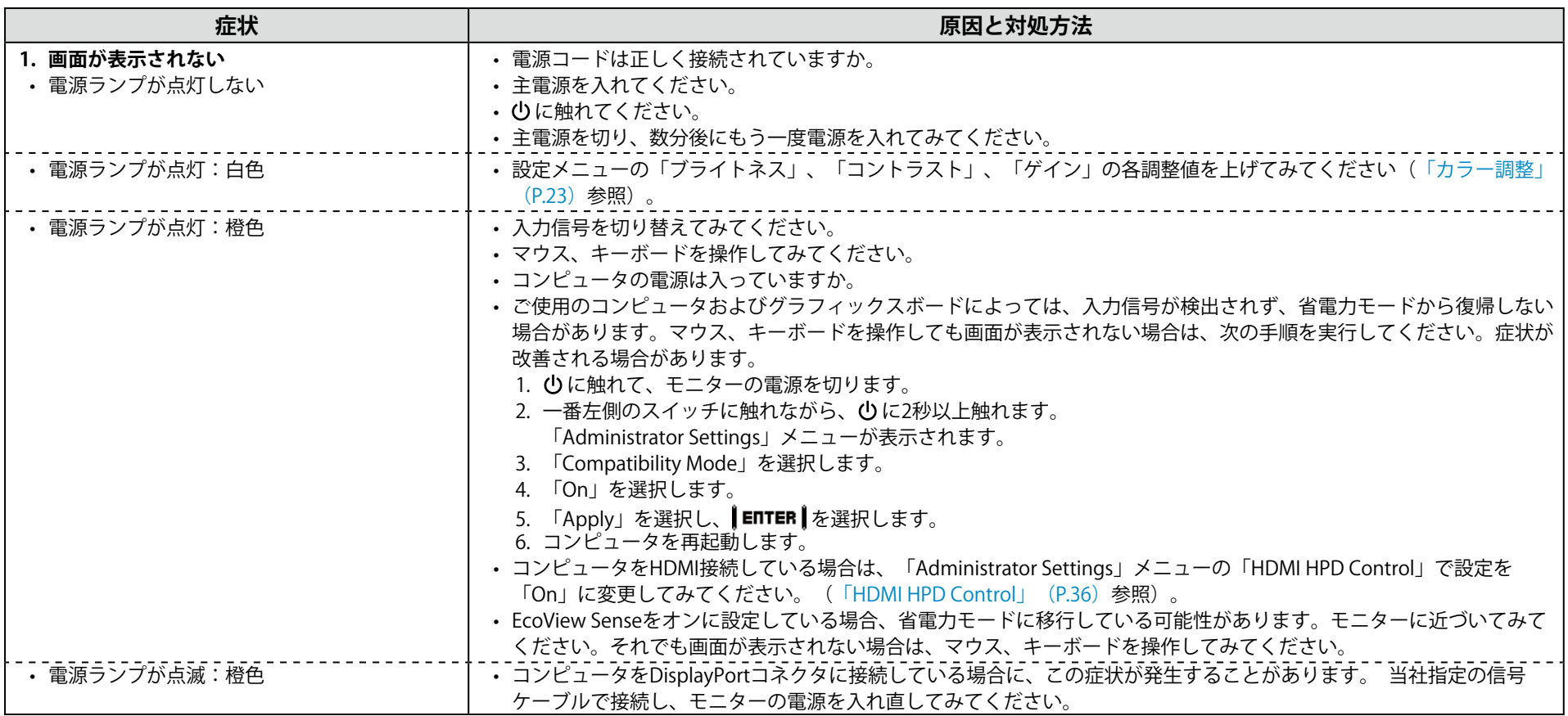

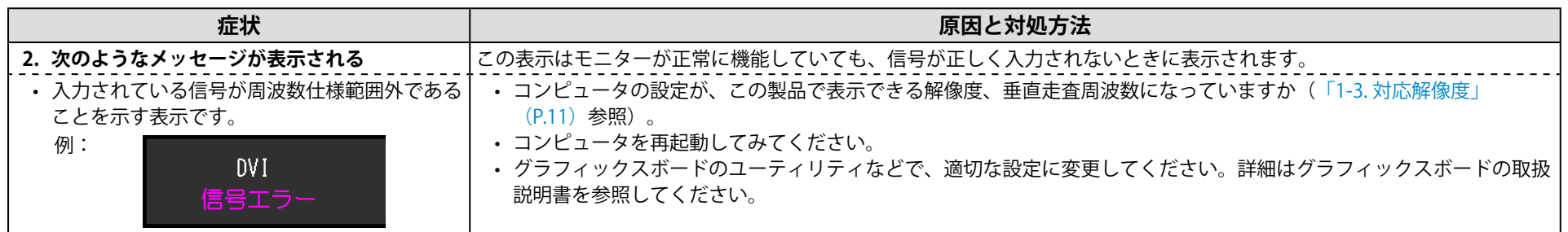

# 5-2. 画面に関する症状(デジタル、アナログ共通)

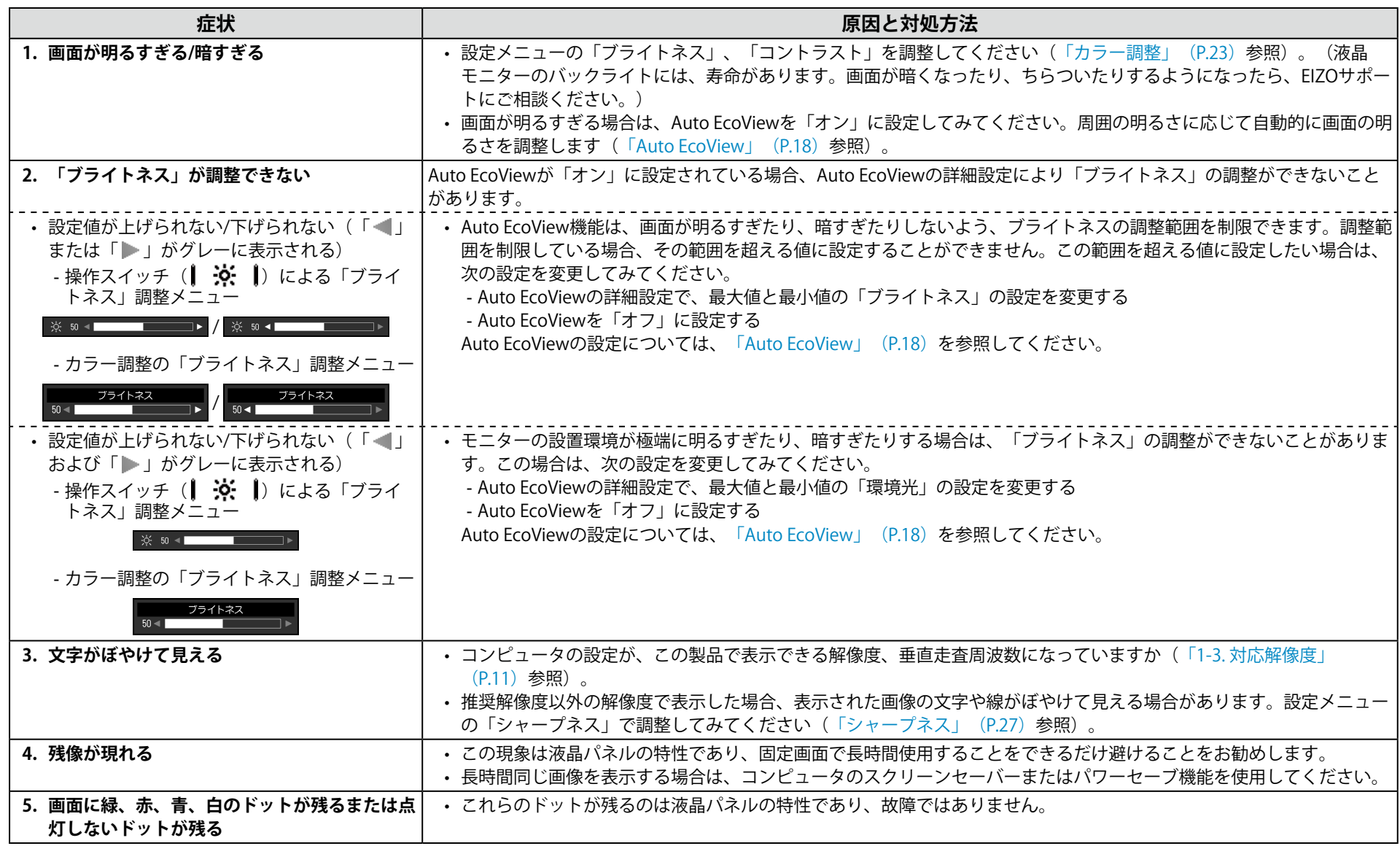

. . . . . . . . . . . . .

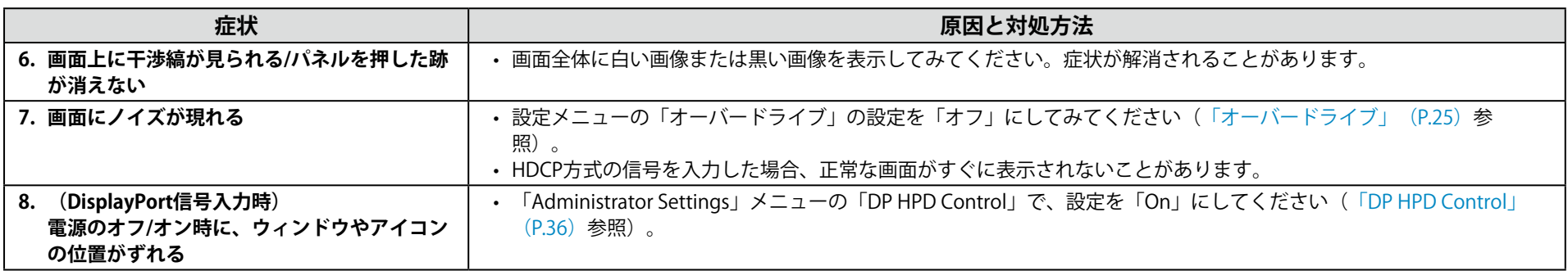

## 5-3. 画面に関する症状 (アナログのみ)

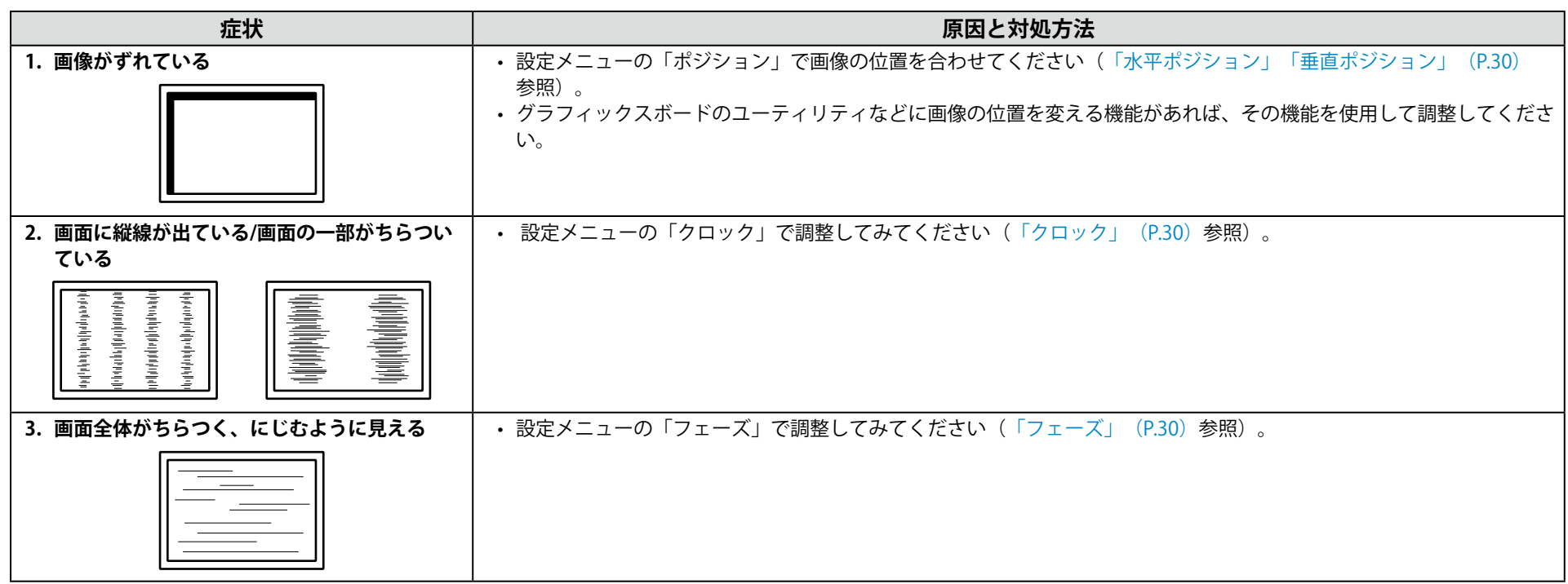

## **5-4. その他の症状**

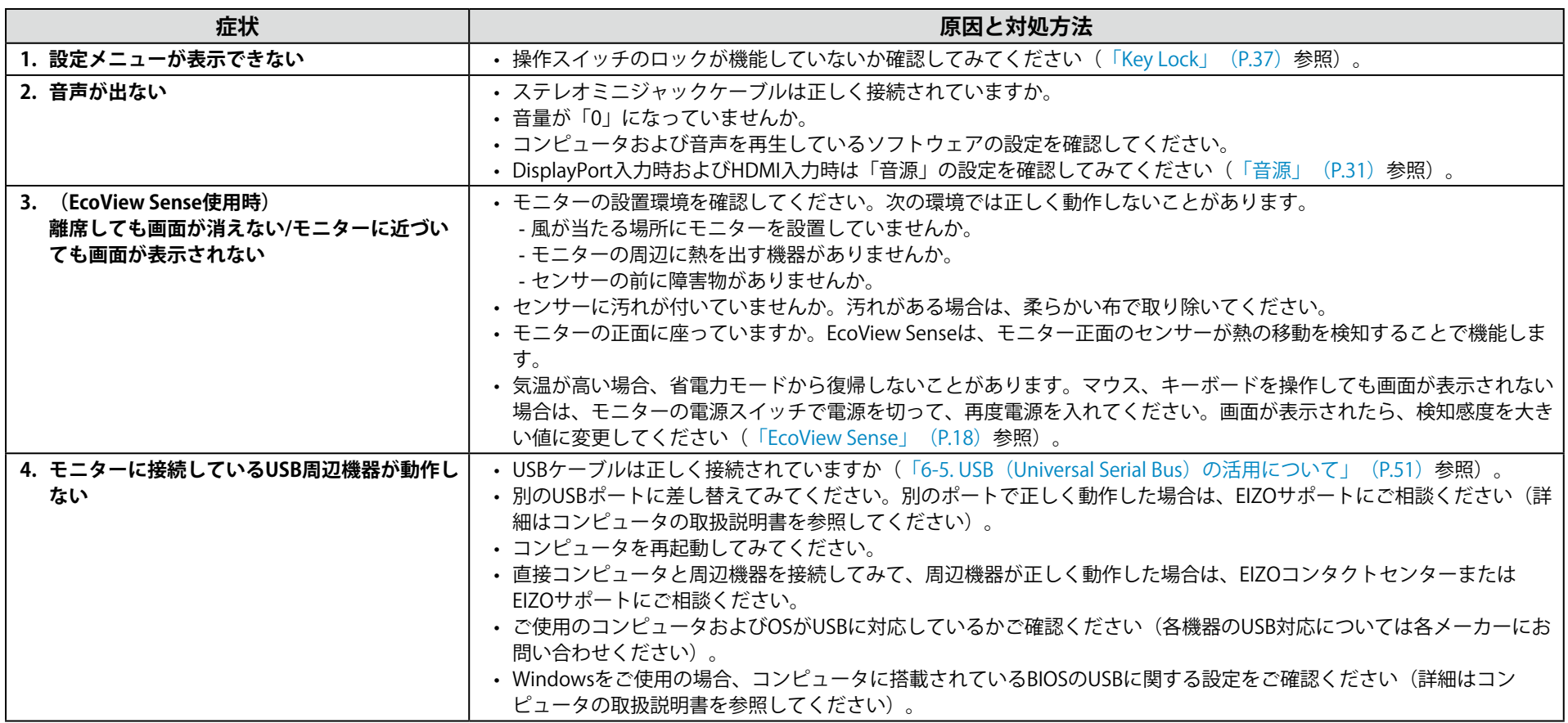

# **第 6 章 ご参考に**

### **6-1. オプションアーム取付方法**

この製品はスタンド部分を取り外すことによって、オプションアーム(またはオプションスタンド)に取り付けることが可能になります。対応しているオプ ションアーム(またはオプションスタンド)については、当社のWebサイトを参照してください。<http://www.eizo.co.jp>

#### **注意点**

- 取り付けの際は、アームまたはスタンドの取扱説明書の指示に従ってください。
- 他社製のアームまたはスタンドを使用する場合は、次の点をアームまたはスタンドメーカーにご確認の上、VESA規格準拠のものを選択してください。取り付けには本体部分 とスタンドを固定しているねじをご使用ください。
- 取付部のねじ穴間隔:100mm×100mm
- アームまたはスタンドのVESAマウント部外形寸法:122mm×122mm以下
- プレート部の厚み:2.6mm
- 許容質量:モニター本体の質量(スタンドなし)とケーブルなどの装着物の総質量に耐えられること
- アームまたはスタンド取り付け時の設置可能な方向および可動範囲(チルト角)は次のとおりです。

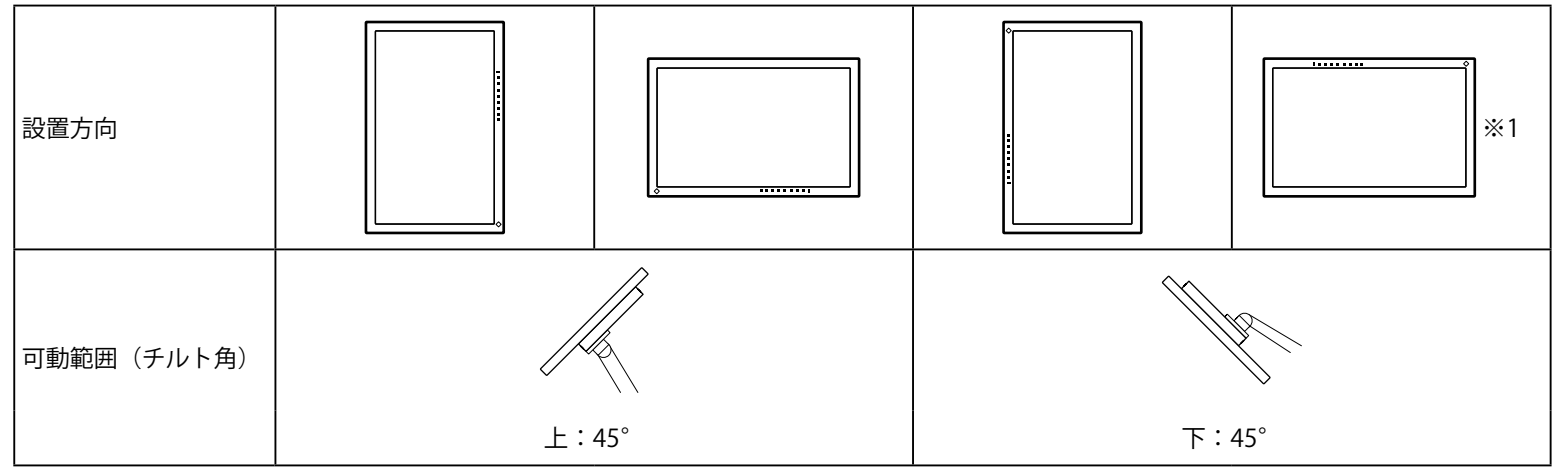

※1 この向きで設置した場合は、電源コネクタ周辺を定期的に掃除してください。ほこり、水、油などが付着すると火災の原因となります。

• ケーブル類は、アームまたはスタンドを取り付けた後に接続してください。

• 取り外したスタンドを昇降させないでください。モニター本体を取り付けていない状態でスタンドを昇降させると、けがや故障の原因となります。

• モニターおよびアームまたはスタンドは重量があります。落としたりするとけがや故障の原因になります。

#### **取付方法**

- 1. パネル面が傷つかないよう、安定した場所に柔らかい布などを敷いた上に、 **パネル面を下に向けて置きます。**
- 2. スタンド部分を取り外します。
	- 別途ドライバを準備ください。
	- ドライバを使って、本体部分とスタンドを固定しているねじ4箇所を取り外します。
- 3. **モニターにアーム(またはスタンド)を取り付けます。**

アームまたはスタンドの取扱説明書で指定のねじを使って取り付けます。

### **6-2. スタンドベースの取外方法/取付方法**

#### **取外方法**

セットアップ時に取り付けたスタンドベースは、次の手順で取り外すことができます。

1. パネル面が傷つかないよう、安定した場所に柔らかい布などを敷いた上に、パネル面を下に向けて置きます。

### 2. スタンドベースを固定しているねじを回して外します。

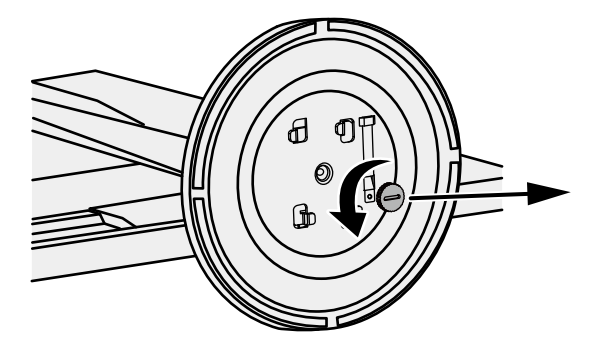

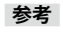

• ねじは手で外すことができます。外しにくい場合は、コインやマイナスドライバーなどをご使用ください。

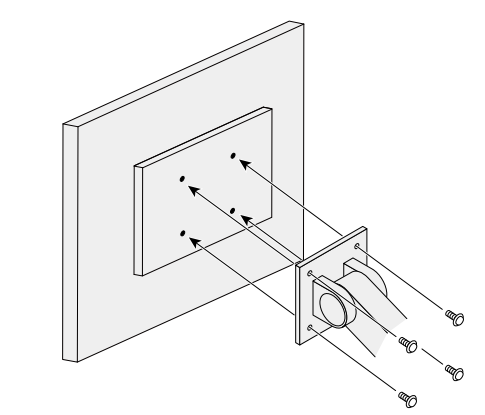

#### **3.** スタンドベースを反時計回りに回して外します。

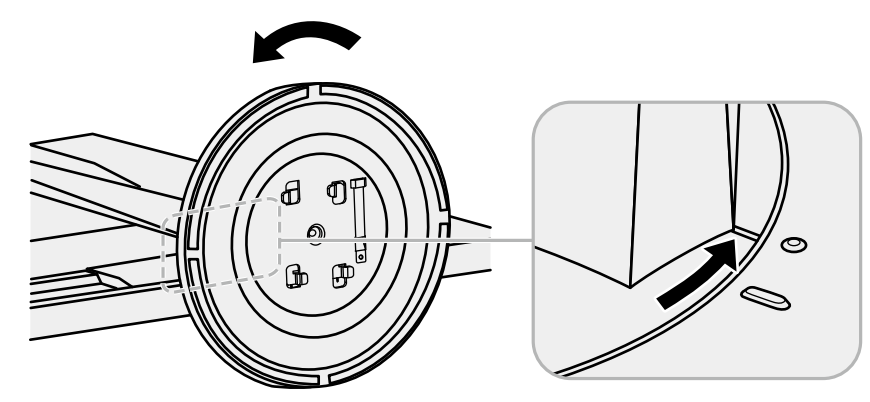

#### **参考**

• スタンドベースを再度使用する場合に備えて、ねじをスタンドベースに取り付けておいてください。

#### **取付方法**

いったん取り外したスタンドベースは、次の手順で再度モニター本体に取り付けることができます。

1. スタンドベースの底面に、ねじがしっかり取り付けられていることを確認します。

2. 安定した場所にスタンドベースを置きます。

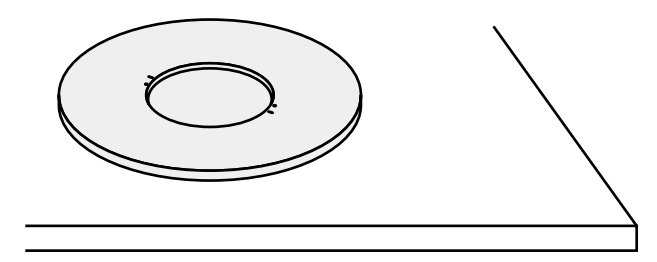

**3.** スタンドベースをスタンドの支柱にはめ込みます。

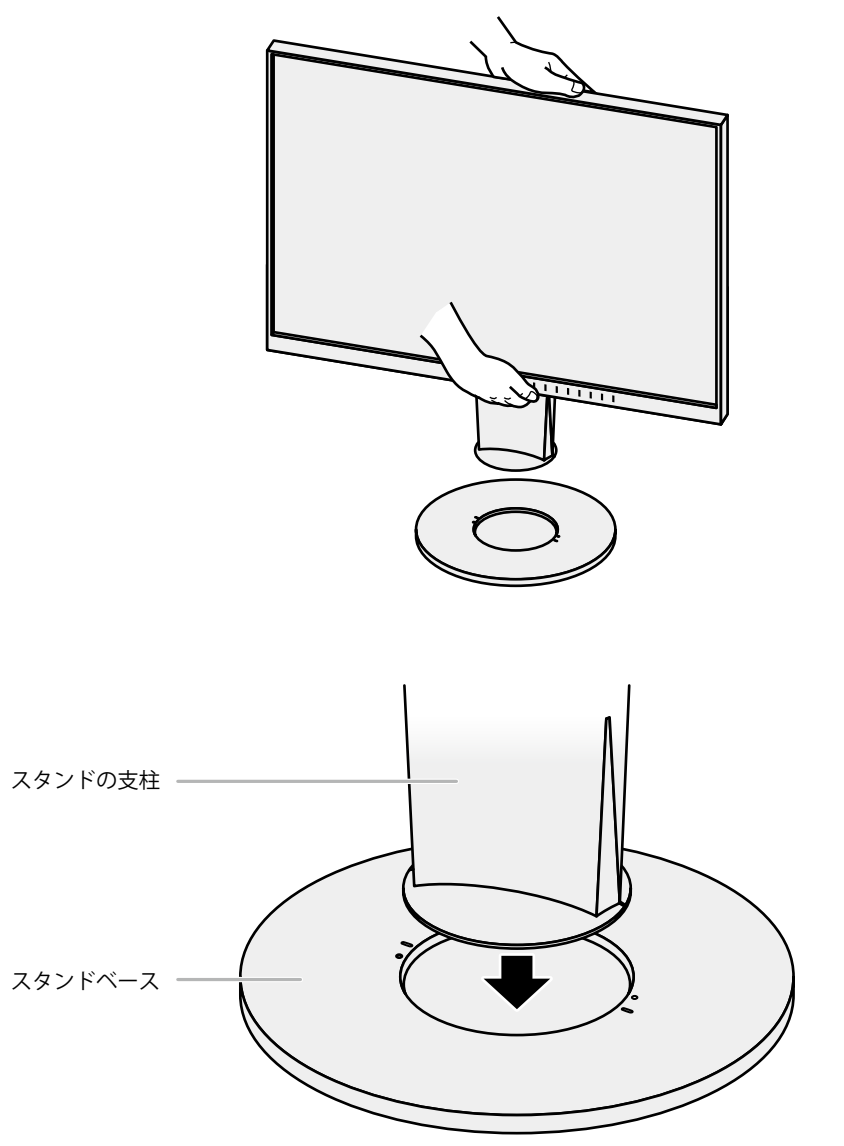

4. カチッと音がするまで、支柱を時計回りに回します。

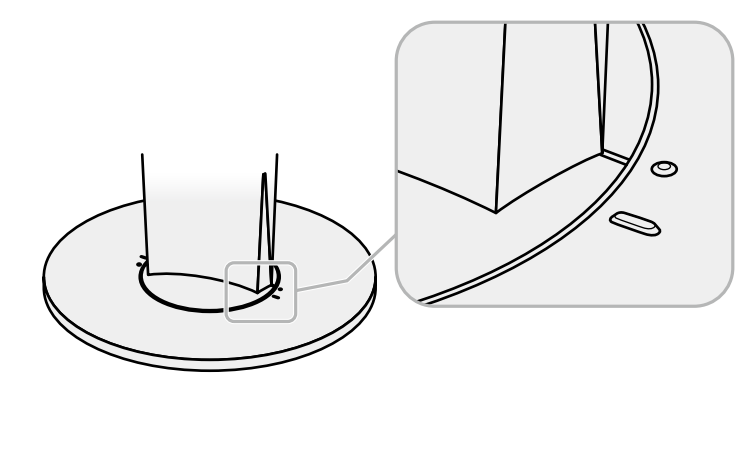

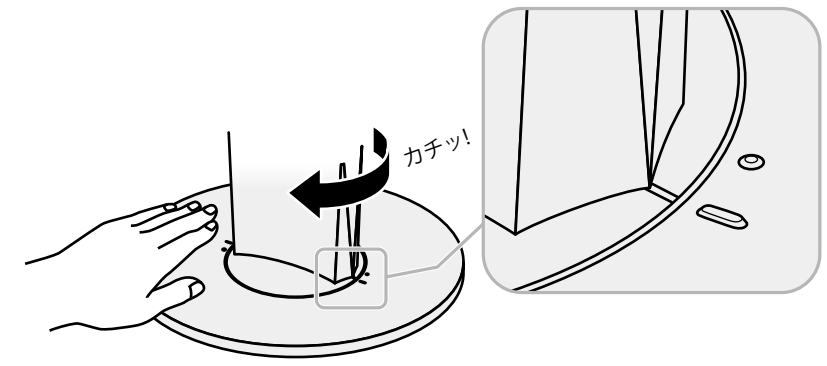

### **6-3. ケーブルホルダーの取付方法/取外方法**

この製品にはケーブルホルダーが付属しています。モニターに接続したケーブル類を配線する際に利用してください。

#### **取付方法**

1. **ケーブルホルダーにケーブルを通します。**

2. ケーブルホルダーの開口部を締めます。

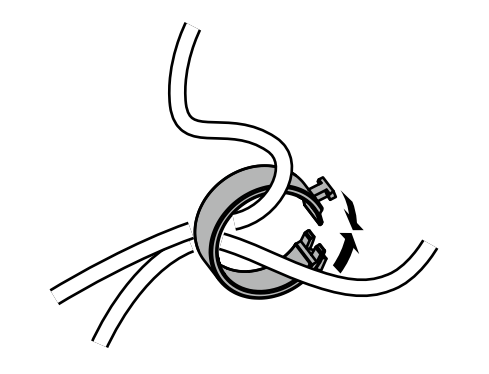

3. その状態のまま、スタンドに差し込みます。

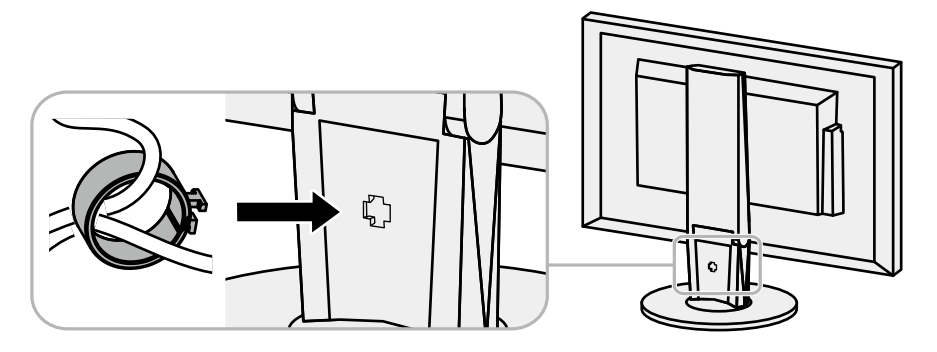

#### **参考**

• ケーブルホルダーは縦、横のどちらの方向にも差し込むことができます。ケーブルの配線状況に応じて、ケーブルホルダーの向きを変えてください。

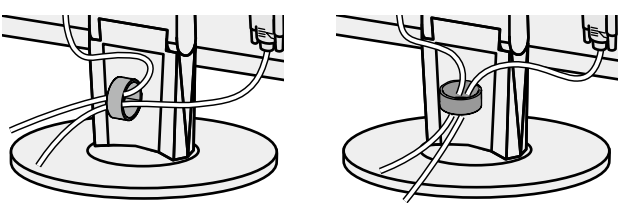

#### **取外方法**

1. **ケーブルホルダーの開口部を締めます。**

2. その状態のまま、スタンドからケーブルホルダーを抜き取ります。

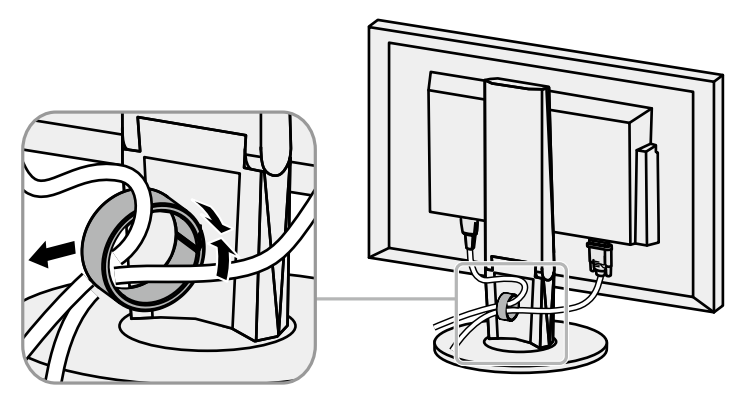

## **6-4. 複数のコンピュータを接続する**

この製品は、複数のコンピュータを接続し、切り替えて表示することができます。

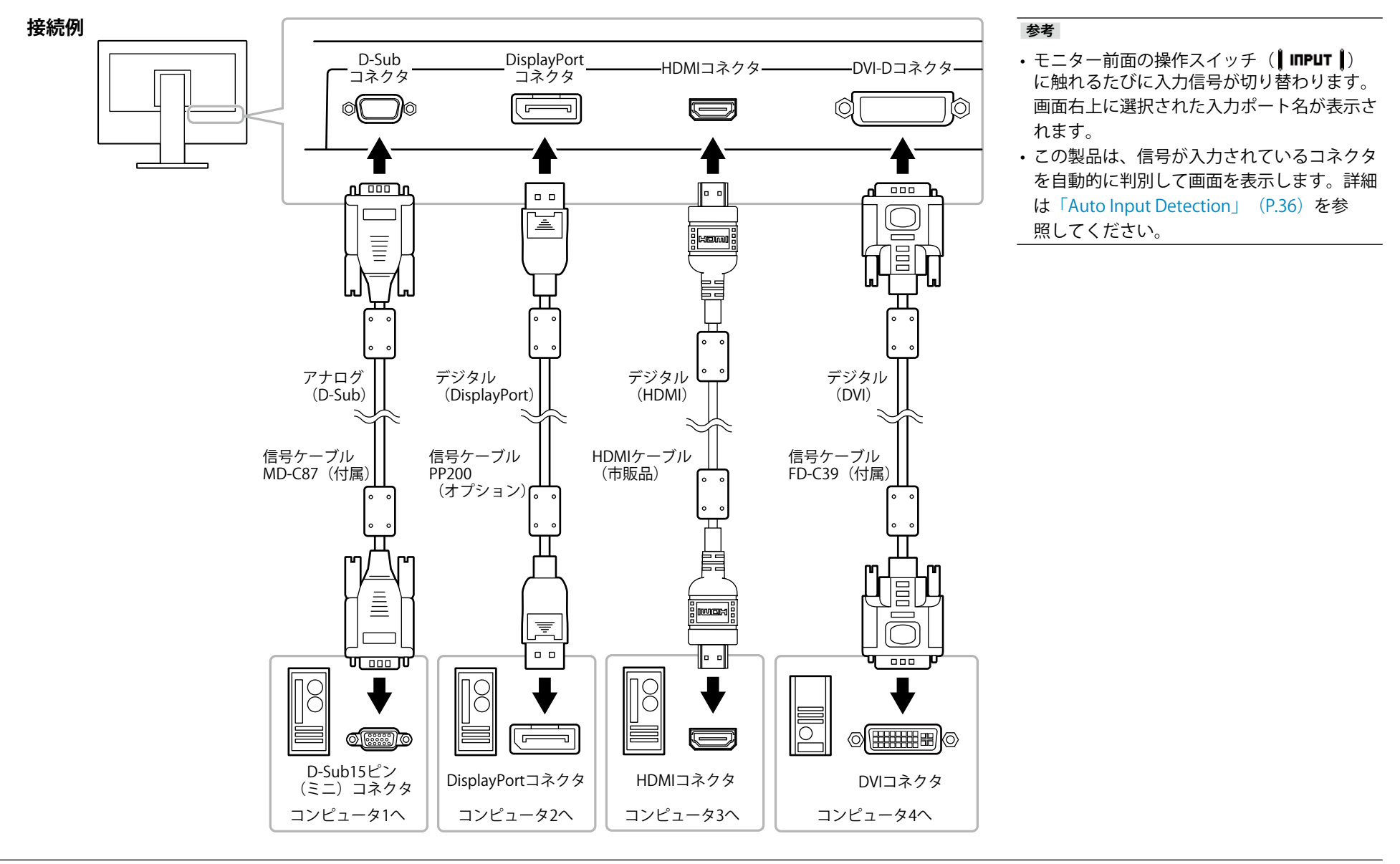

## **6-5. USB(Universal Serial Bus)の活用について**

<span id="page-50-0"></span>この製品はUSBハブを搭載しています。USB対応のコンピュータに接続することにより、この製品がUSBハブとして機能し、USBに対応している周辺機器と接続 できます。

#### **参考**

• この製品はUSB 3.0に対応しています。USB 3.0に対応した周辺機器を接続すると、高速のデータ通信が可能になります(コンピュータおよび周辺機器との接続に使用するUSB ケーブルが、USB 3.0に対応している場合のみ)。

### **● 必要なシステム環境**

- USBポートを搭載したコンピュータ
- Windows 8.1 / Windows 8 / Windows 7 / Windows VistaまたはMac OS X 10.2以降およびMac OS 9.2.2
- EIZO USBケーブル (UU200SS (USB 3.0))

#### **注意点**

- 使用するコンピュータ、OSおよび周辺機器によっては動作しない場合があります。各機器のUSB対応については各メーカーにお問い合わせください。
- モニターが省電力モードの場合、USBダウンストリームポートに接続している機器は動作します。そのためモニターの消費電力は、省電力モードであっても接続される機 器によって変化します。
- 主電源スイッチオフ時、USBダウンストリームポートに接続されている機器は動作しません。

### **● 接続方法(USB機能のセットアップ方法)**

- 1. はじめにコンピュータとモニターを信号ケーブルで接続し、コンピュータを起動してお きます。
- 2. USB対応のコンピュータのUSBダウンストリームポートとモニターのUSBアップスト リームポートをUSBケーブルで接続します。

USBケーブルの接続により自動的にUSBのハブ機能がセットアップされます。

3. USB対応の周辺機器をモニターのUSBダウンストリームポートに接続します。

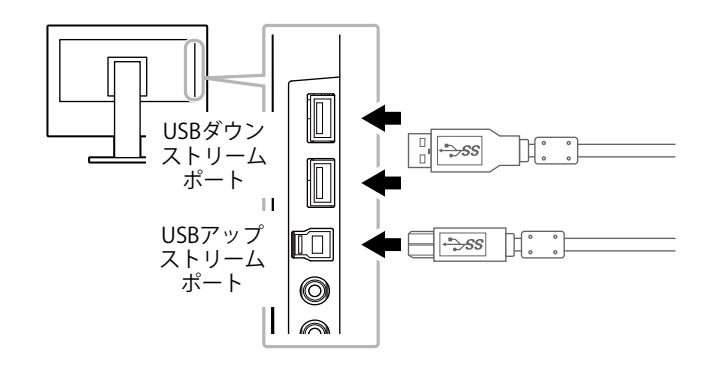

# **6-6. 仕様**

#### EV2450

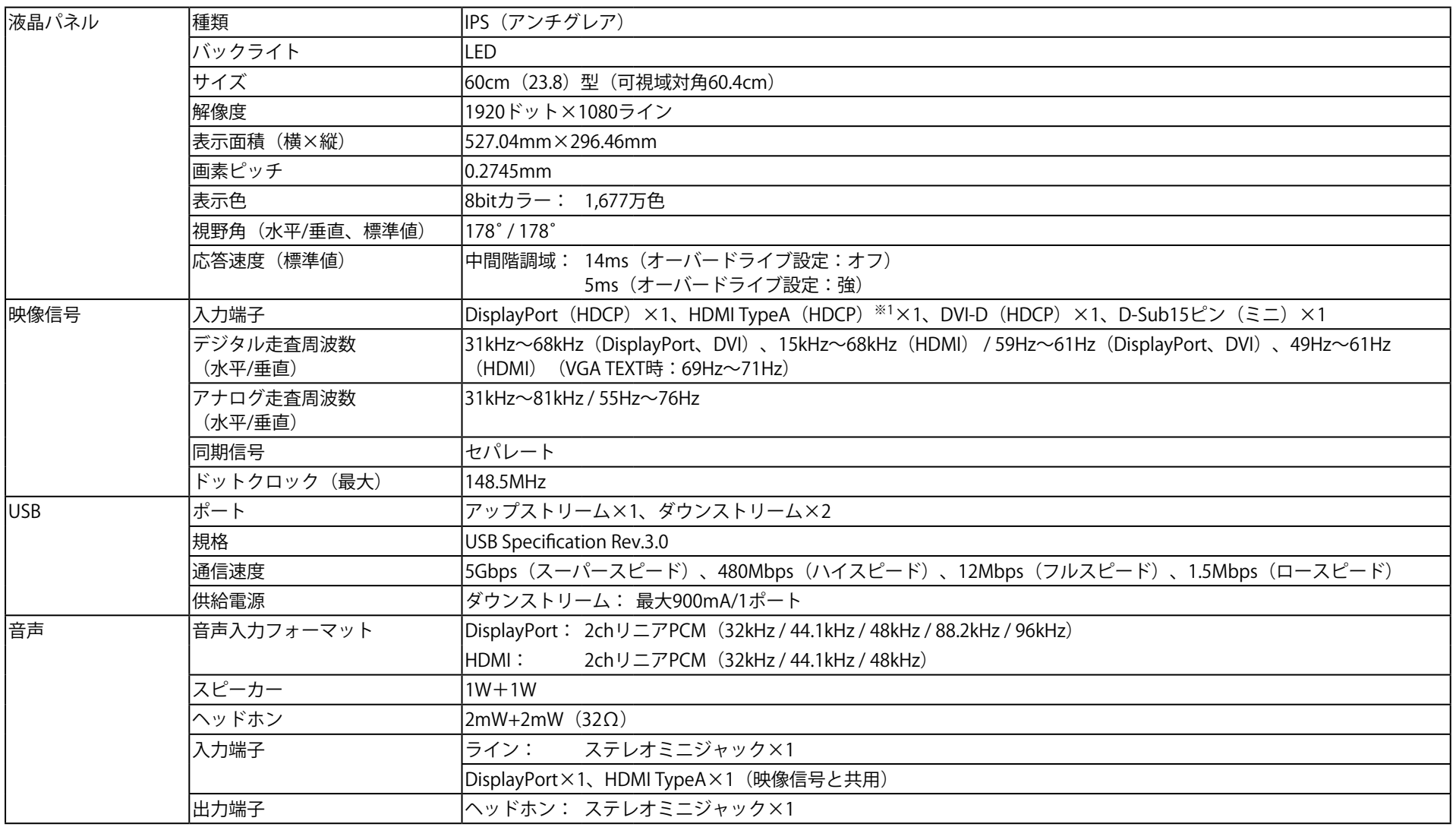

-<br>※1 HDMI CEC機能(相互制御機能)には対応していません。

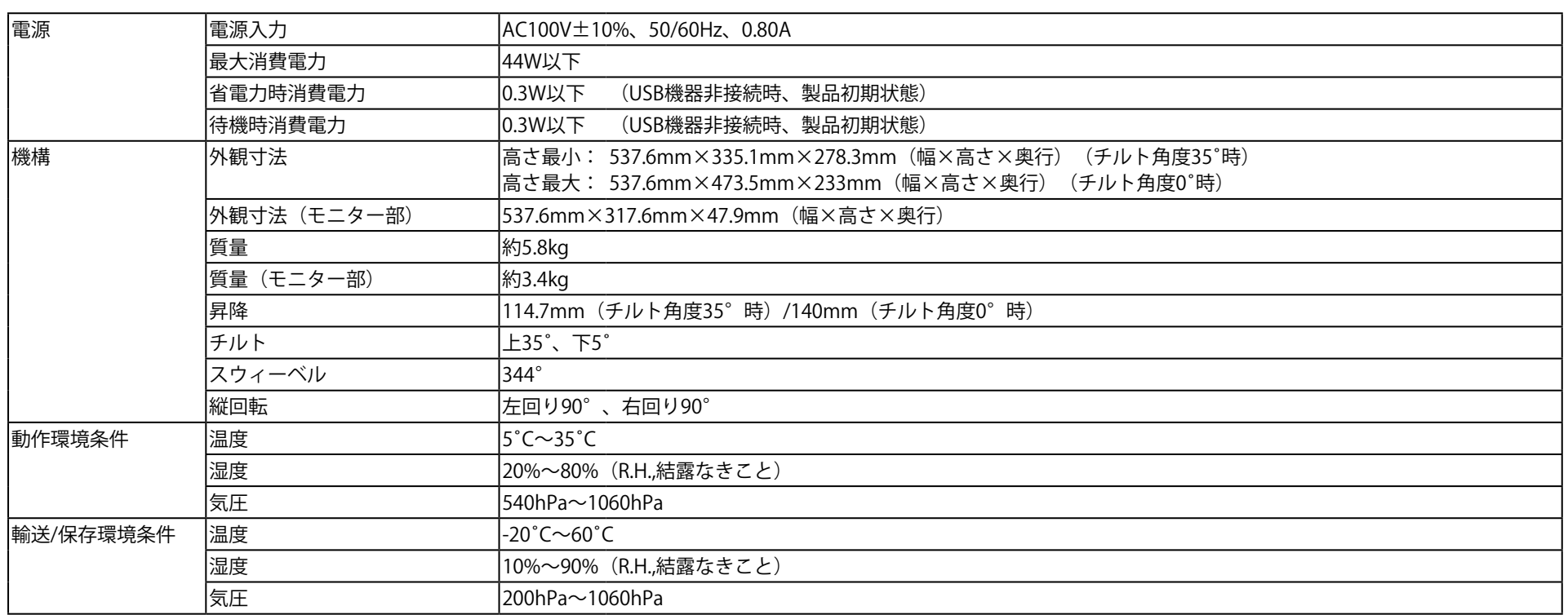

EV2455

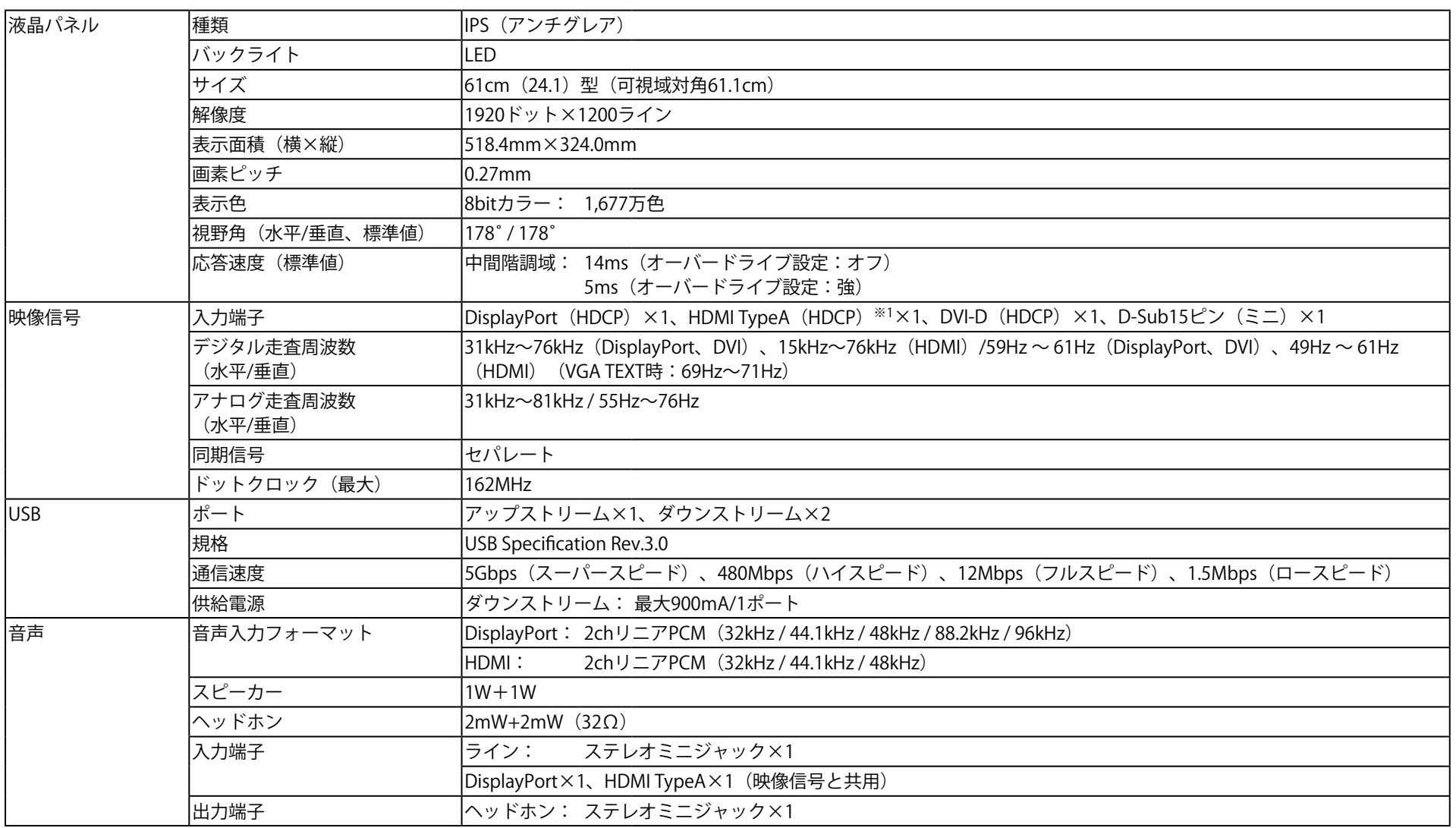

-<br>※1 HDMI CEC機能 (相互制御機能)には対応していません。

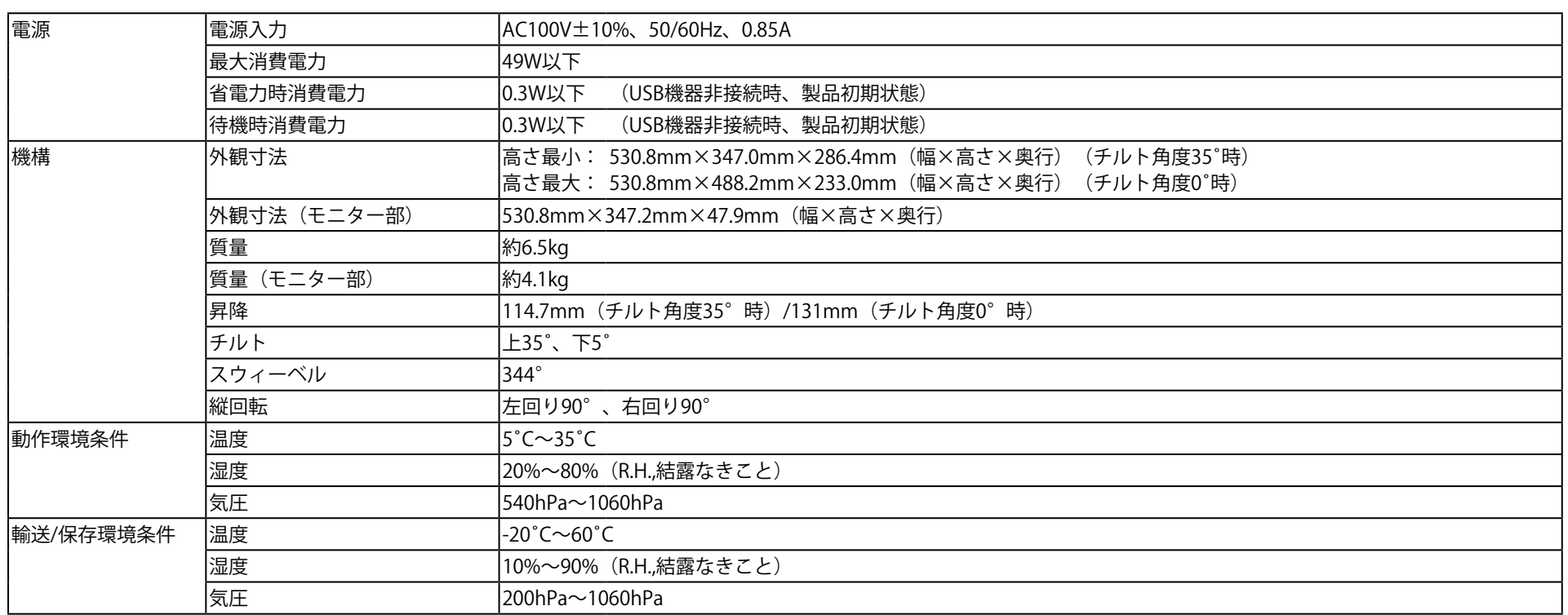

 $\diamond$ 

### **● 外観図**

EV2450

単位:mm

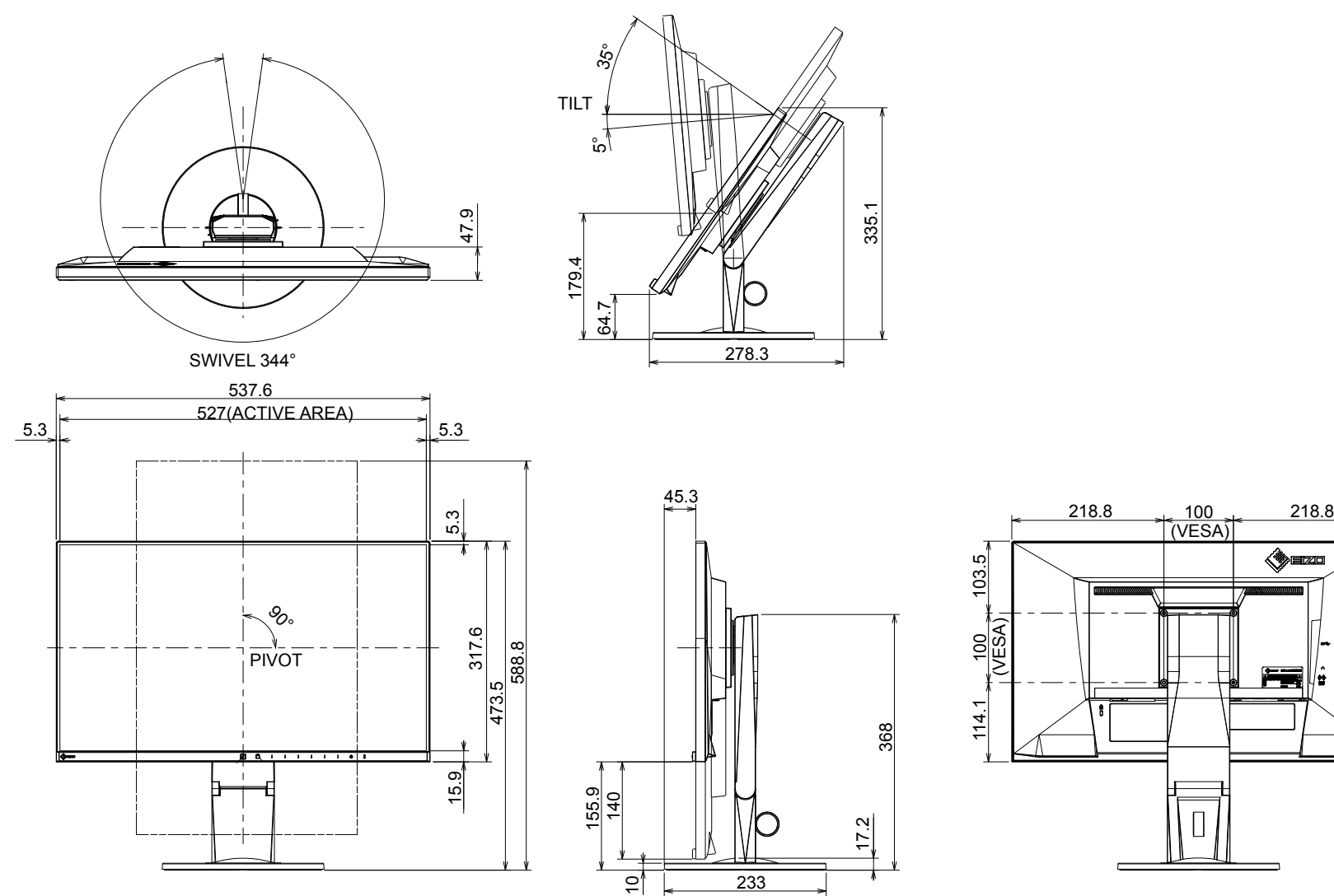

EV2455

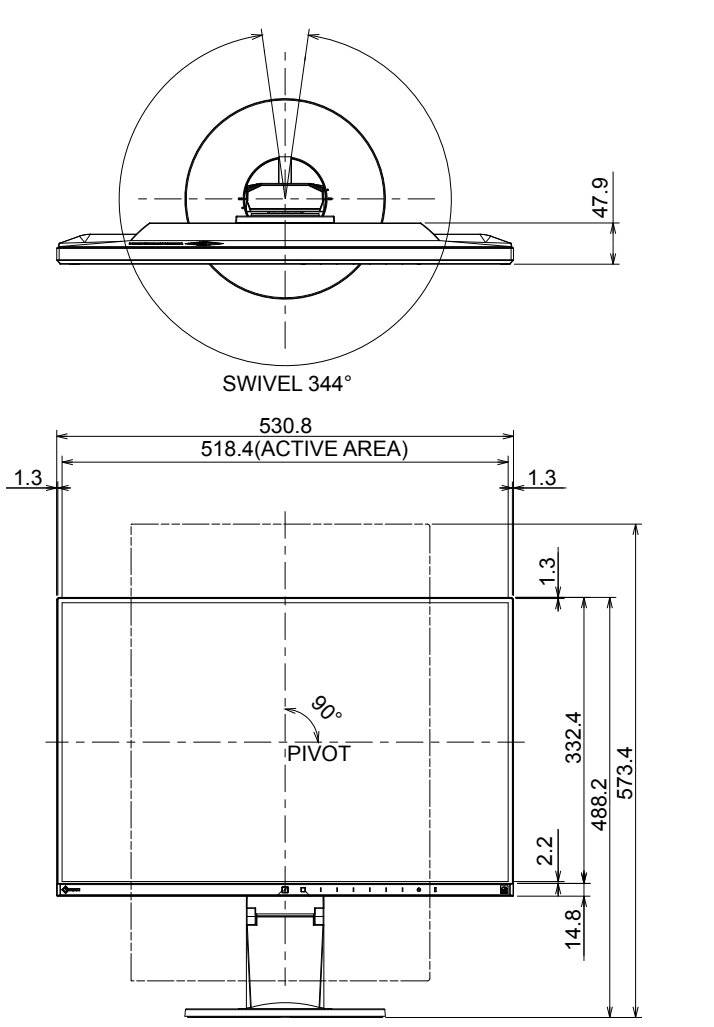

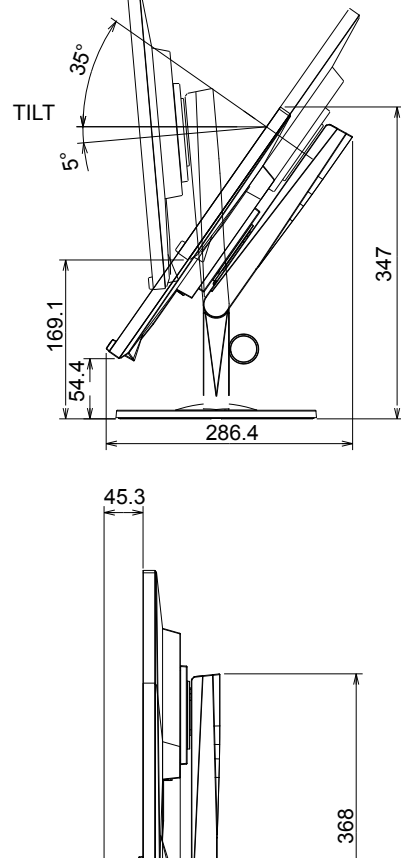

233

17.2

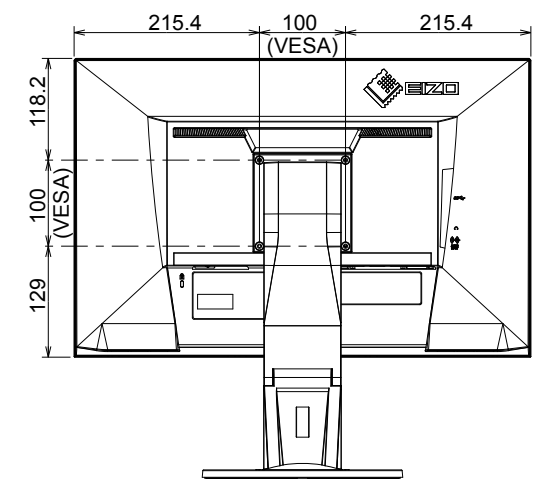

 $\frac{1}{2}$  $\frac{1}{2}$ 

### **● 主な初期設定値**

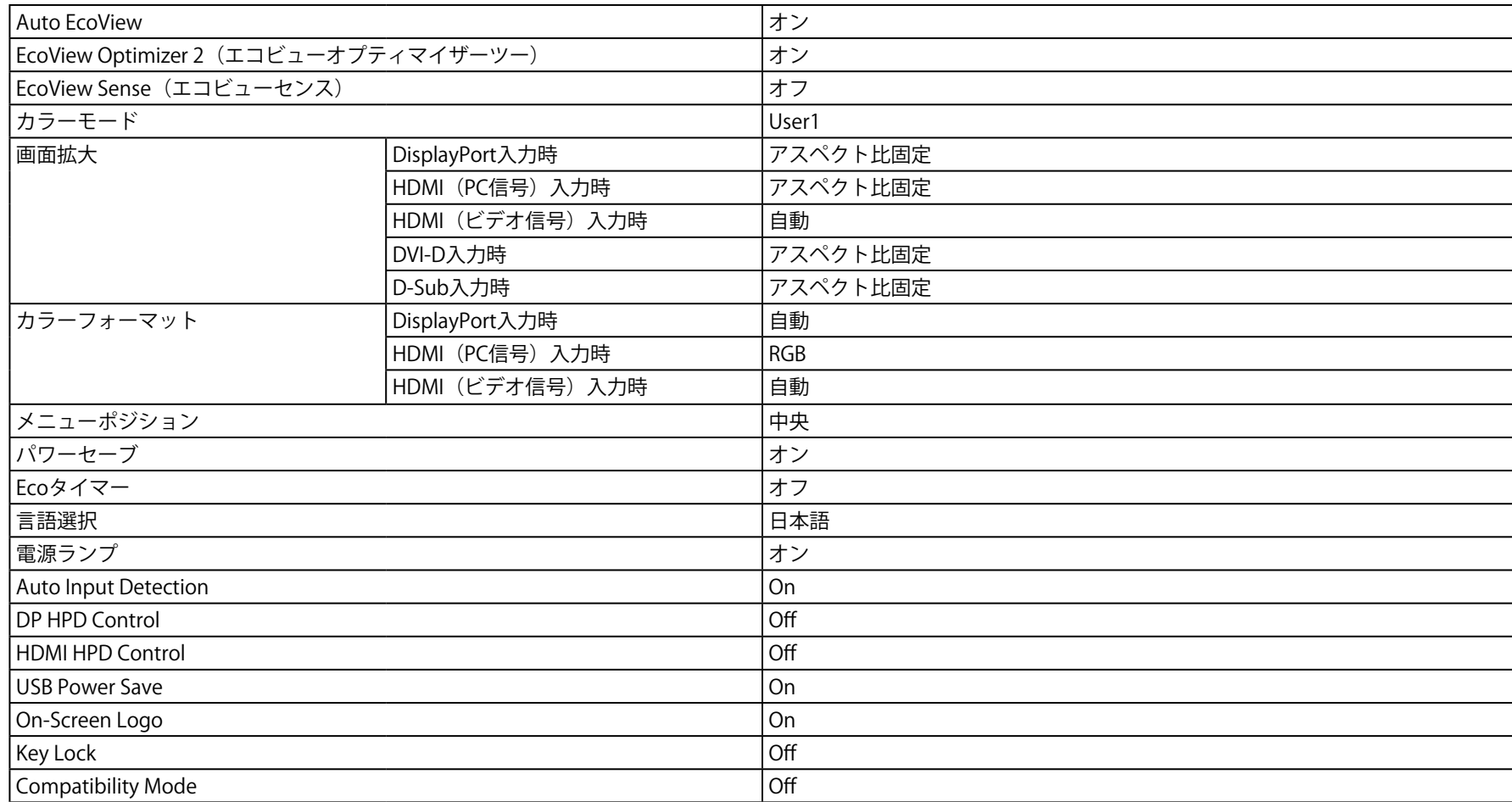

### **● オプション**

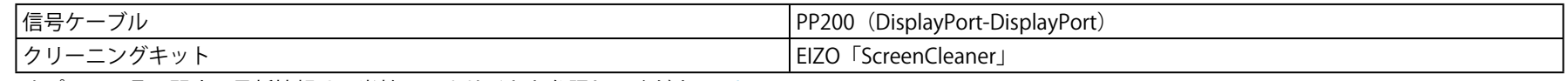

オプション品に関する最新情報は、当社のWebサイトを参照してください。<http://www.eizo.co.jp>

## **6-7. プリセットタイミング**

工場出荷時に設定されているアナログ信号のタイミングは次のとおりです。

#### **注意点**

• 接続されるコンピュータの種類により表示位置などがずれ、設定メニューで画面の調整が必要になる場合があります。

• 一覧表に記載されている以外の信号を入力した場合は、設定メニューで画面の調整をおこなってください。

ただし、調整をおこなっても画面を正しく表示できない場合があります。

• インターレースの信号は、設定メニューで調整をおこなっても画面を正しく表示することができません。

#### EV2450

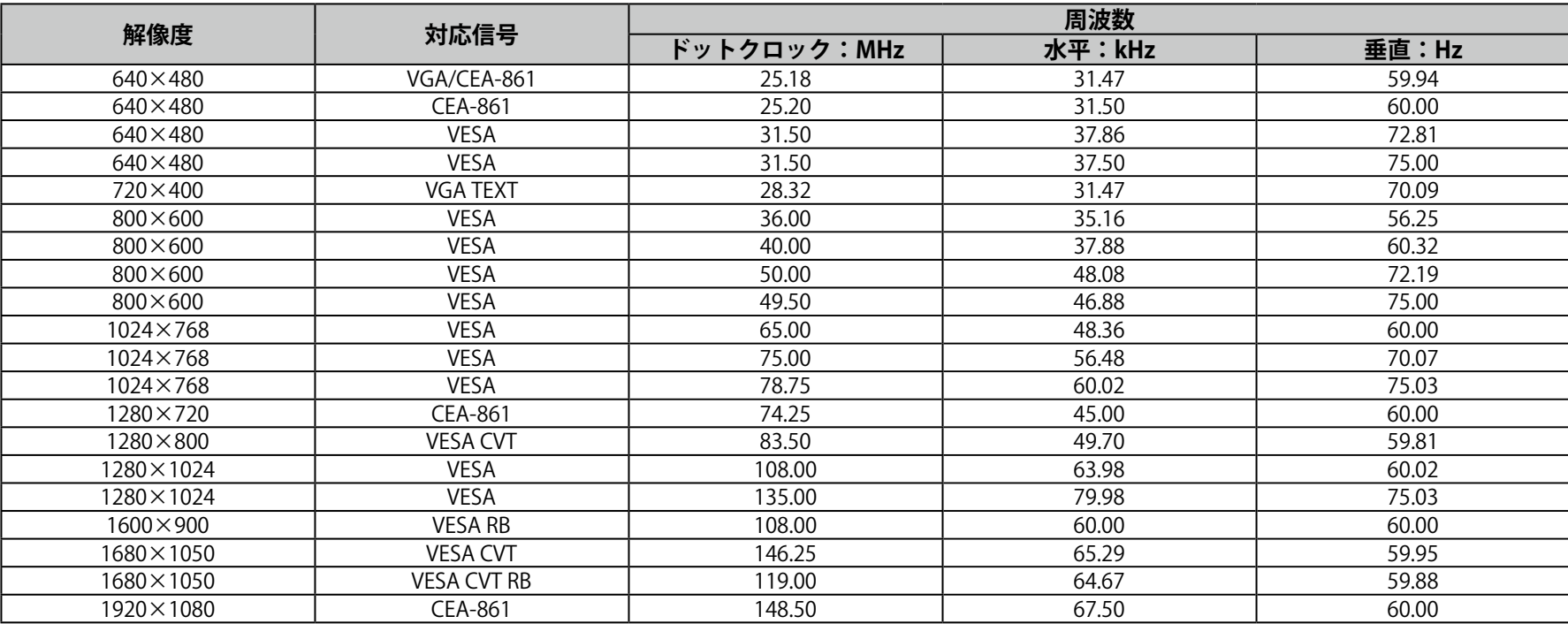

EV2455

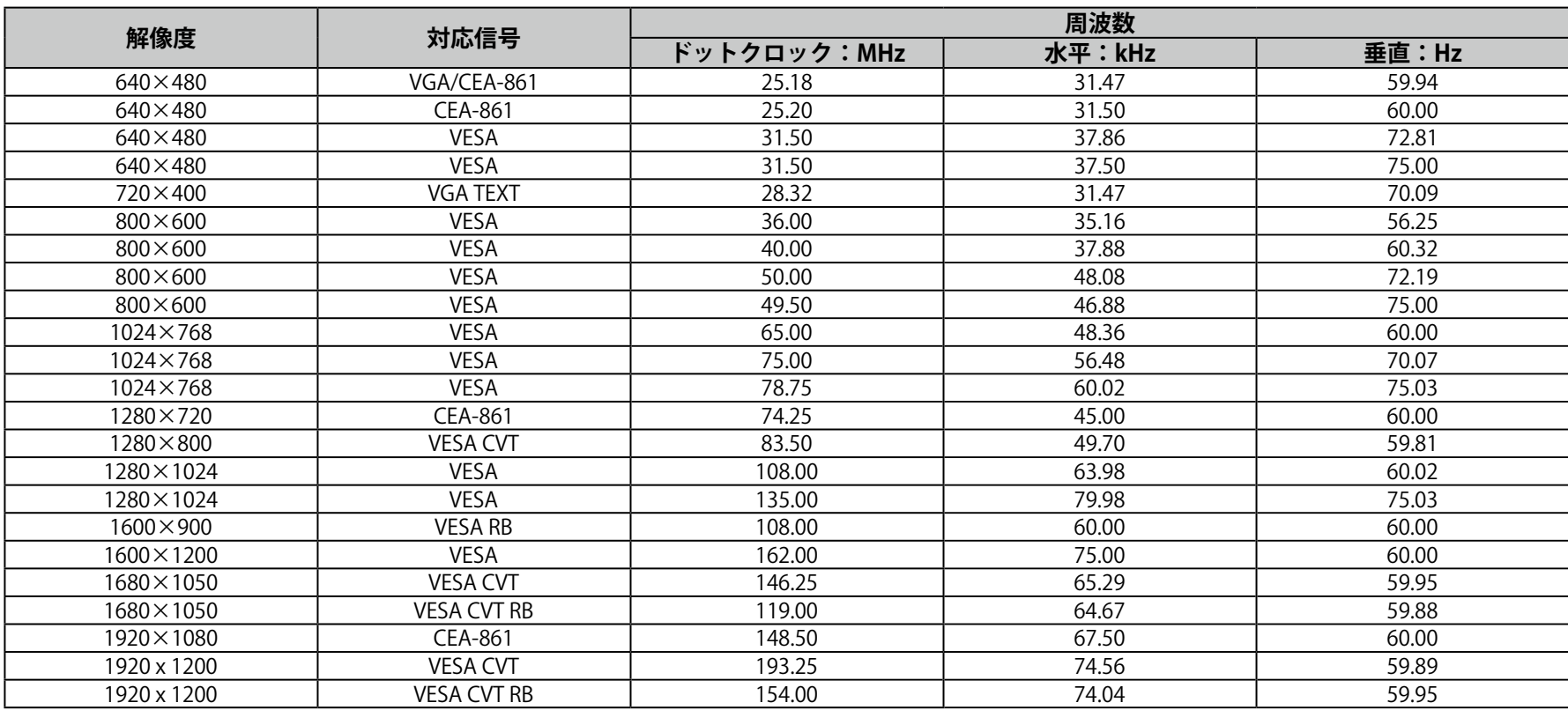

# **第 7 章 用語集**

#### **DisplayPort**

VESAによって標準化された映像信号のインターフェース規格です。従来のDVIやアナログインターフェースを置き換える目的で開発され、DVIでは対応し ていない高解像度の信号や、音声信号を伝送することができます。標準サイズとMiniサイズのコネクタが規格化されています。

#### **DVI(Digital Visual Interface)**

デジタルインターフェース規格の一つです。コンピュータ内部のデジタルデータを損失なくダイレクトに伝送できます。 伝送方式にTMDS、コネクタにDVIコネクタを採用しています。デジタル信号入力のみ対応のDVI-Dコネクタと、デジタル/アナログ信号入力可能なDVI-Iコ ネクタがあります。

#### **HDCP(High-bandwidth Digital Content Protection)**

映像や音楽などのデジタルコンテンツの保護を目的に開発された、信号の暗号化方式。 DVIコネクタやHDMIコネクタなどを経由して送信されるデジタルコンテンツを出力側で暗号化し入力側で復号化することによりコンテンツを安全に伝送 できます。

出力側と入力側の双方の機器がHDCP対応していないと、コンテンツを再生できない仕組みになっています。

#### **HDMI(High-Definition Multimedia Interface)**

HDMIとは、コンピュータとモニターを接続するときのインターフェース規格の1つである「DVI」をベースにして、家電やAV機器向けに発展させたデジ タルインターフェース規格です。映像や音声、制御信号を圧縮することなく、1本のケーブルで伝送することができます。

#### **sRGB(Standard RGB)**

周辺機器間(モニター、プリンタ、デジタルカメラ、スキャナなど)の「色再現性、色空間」を統一する目的で成立した国際基準のことです。インター ネット用の簡易的な色合わせの手段として、インターネットの送り手と受け手の色を近い色で表現できます。

#### **TMDS(Transition Minimized Differential Signaling)**

デジタルインターフェースにおける、信号伝送方式の一つです。

#### **色温度**

白色の色合いを数値的に表したものを色温度といい、K:Kelvin(ケルビン)で表します。炎の温度と同様に、画面は温度が低いと赤っぽく表示され、高 いと青っぽく表示されます。 5000K:やや赤みがかった白色

6500K:昼光色と呼ばれる白色

9300K:やや青みがかった白色

#### **オーバードライブ**

液晶画素の動作時にかける電位差を大きくすることによって、応答速度を向上させる技術で、一般的に液晶テレビなどに用いられています。動画内に頻 繁に現れる中間階調域の応答速度を向上させることにより、残像の少ない、くっきりとした立体感豊かな表示を提供します。

#### **解像度**

液晶パネルは決められた大きさの画素を敷き詰めて、その画素を光らせて画像を表示させています。この機種の場合は横1920個、縦1080個 (EV2450)、横1920個、縦1200個(EV2455)の画素がそれぞれ敷き詰められています。このため、1920×1080(EV2450)、1920×1200(EV2455)の 解像度であれば、画像は画面全体(1対1)に表示されます。

#### **ガンマ**

一般に、モニターは入力信号のレベルに対して非直線的に輝度が変化していきます。これをガンマ特性と呼んでいます。画面はガンマ値が低いとコント ラストが弱く、ガンマ値が高いとコントラストが強くなります。

#### **クロック**

アナログ信号入力方式のモニターにおいて、アナログ信号をデジタル信号に変換して画像を表示する際に、使用しているグラフィックスボードのドット クロックと同じ周波数のクロックを再生する必要があります。このクロックの値を調整することをクロック調整といい、クロックの値が正常でない場合 は画面上に縦縞が現れます。

#### **ゲイン**

赤、緑、青それぞれの色の値を調整するものです。液晶モニターではパネルのカラーフィルタに光を通して色を表示しています。赤、緑、青は光の3原色 であり、画面上に表示されるすべての色は3色の組み合わせによって構成されます。3色のフィルタに通す光の強さ(量)をそれぞれ調整することによっ て、色調を変化させることができます。

### **フェーズ**

アナログ信号をデジタル信号に変換する際のサンプリングタイミングのことです。このタイミングを調整することをフェーズ調整といいます。クロック を正しく調整した後でフェーズ調整をおこなうことをお勧めします。

#### **レンジ調整**

信号の出力レベルを調整し、すべての色階調を表示できるように調整します。カラー調整をおこなう前にはレンジ調整をおこなうことをお勧めします。

**付録**

### **商標**

HDMI、HDMI High-Definition Multimedia InterfaceおよびHDMIロゴは、HDMI Licensing, LLCの米国およびその他の国における登録商標または商標です。 DisplayPortコンプライアンスロゴ、VESAはVideo Electronics Standards Associationの登録商標です。 Acrobat、Adobe、Adobe AIR、PhotoshopはAdobe Systems Incorporated(アドビ システムズ社)の米国およびその他の国における登録商標です。 AMD Athlon、AMD OpteronはAdvanced Micro Devices, Inc.の商標です。 Apple、ColorSync、eMac、iBook、iMac、iPad、Mac、MacBook、Macintosh、Mac OS、PowerBook、QuickTimeはApple Inc.の登録商標です。 ColorMunki、Eye-One、X-RiteはX-Rite Incorporatedの米国および/またはその他の国における登録商標または商標です。 ColorVision、ColorVision Spyder2はDataColor Holding AGの米国における登録商標です。 Spyder3、Spyder4はDataColor Holding AGの商標です。 ENERGY STARは米国環境保護庁の米国およびその他の国における登録商標です。 GRACoL、IDEAllianceはInternational Digital Enterprise Allianceの登録商標です。 Japan Color、ジャパンカラーは一般社団法人日本印刷産業機械工業会および一般社団法人日本印刷学会の日本登録商標です。 JMPAカラーは社団法人日本雑誌協会の日本登録商標です。 NECは日本電気株式会社の登録商標です。 PC-9801、PC-9821は日本電気株式会社の商標です。 NextWindowはNextWindow Ltd.の商標です。 Intel、Intel Core、Pentium、Thunderboltは米国およびその他の国におけるIntel Corporationの商標です。 PowerPCはInternational Business Machines Corporationの登録商標です。 PlayStation、PS3、PSP、プレイステーションは株式会社ソニー・コンピュータエンタテインメントの登録商標です。 RealPlayerはRealNetworks, Inc.の登録商標です。 TouchWareは3M Touch Systems, Inc.の商標です。 Windows、Windows Media、Windows Vista、SQL Server、Xbox 360、Internet Explorerは米国Microsoft Corporationの米国およびその他の国における登録商 標です。 YouTubeはGoogle Inc.の登録商標です。 FirefoxはMozilla Foundationの登録商標です。 Kensington、MicroSaverはACCO Brands Corporationの登録商標です。 SuperSpeed USB Trident LogoはUSB Implementers Forum, Inc.の登録商標です。 SS<

LinuxはLinus Torvalds氏の日本およびその他の国における登録商標または商標です。

Red HatはRed Hat, Inc.の登録商標です。

EIZO、EIZOロゴ、ColorEdge、DuraVision、FlexScan、FORIS、RadiCS、RadiForce、RadiNET、Raptor、ScreenManagerはEIZO株式会社の日本およびその他の 国における登録商標です。

ColorNavigator、EcoView NET、EIZO EasyPIX、EIZO Monitor Configrator、EIZO ScreenSlicer、G-Ignition、i・Sound、Re/Vue、Screen Administrator、 UniColor ProはEIZO株式会社の商標です。

C@T-one、FlexViewはEIZO株式会社の日本登録商標です。

その他の各会社名、各製品名は各社の商標または登録商標です。

# **ライセンス**

この製品上で表示される文字には、株式会社リコーが制作したビットマップフォント丸ゴシックボールドを使用しています。

### **ENERGY STAR**

当社は国際エネルギースタープログラムの参加事業者として、この製品が国際エネルギースタープログラムの基準に適合していると判断します。

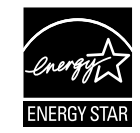

### **VCCI**

この装置は、クラスB情報技術装置です。この装置は、家庭環境で使用することを目的としていますが、この装置がラジオやテレビジョン受信機に近接して使 用されると、受信障害を引き起こすことがあります。取扱説明書に従って正しい取り扱いをしてください。 また、製品の付属品(ケーブルを含む)や当社が指定するオプション品を使用しない場合、VCCIの技術基準に適合できない恐れがあります。

VCCI-B

## **その他規格**

この装置は、社団法人 電子情報技術産業協会の定めたパーソナルコンピュータの瞬時電圧低下対策規格を満足しております。しかし、規格の基準を上回る瞬時 電圧低下に対しては、不都合が生じることがあります。

この装置は、高調波電流を抑制する日本工業規格JIS C 61000-3-2に適合しております。

### **TCO**

この製品は、オフィス機器の安全性、エルゴノミクス(EcoView Optimizer 2: オフ、色温度:オフ)、環境などに関するTCO規格を取得しています。 詳細は、次のページを参照してください。

この文書はTCO Developmentが発行する文書TCO Certified Documentの参考訳です。正式には英語原文を参照してください。

#### **この製品はTCO認証製品です - 持続可能なITのために**

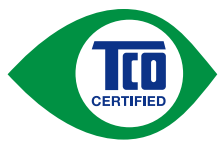

TCO認証はIT製品の持続可能性に関する第三者機関の国際認証です。TCO認証はIT製品の製造、使用、リサイクルに環境的、社会的、経済 的責任を反映することを確実に行います。TCO認証を取得した全製品モデルは独立した公認の試験機関により検証が行われています。

この製品はTCO認証のすべての基準を満足することが確認されています。その基準は次のような内容です。

#### **企業の社会的責任**

社会的責任を持った生産活動 - 製造国の労働条件および労働法。

#### **エネルギー効率**

製品および電源供給のエネルギー効率。国際エネルギースタープログラムへの適合(該当する場合)。

#### **環境マネジメントシステム**

製造メーカーはISO14001またはEMASのいずれかの認証を取得しなければならない。

#### **有害物質の最小化**

カドミウム、水銀、鉛、六価クロムに関する制限、および水銀非含有製品、ハロゲン物質、有害難燃剤に対する要求。

#### **リサイクル設計**

リサイクルを容易にするためのプラスチックのコード付け。使用するプラスチックの種類の制限。

#### **製品寿命、製品回収**

最低1年以上の製品保証。最低3年以上の補修部品が供給可能であること。製品の回収。

#### **包装**

製品包装における有害物質の制限。リサイクルを意図した包装。

#### **人間工学的ユーザー中心の設計**

ディスプレイ製品のビジュアルエルゴノミクス。ユーザーの快適性のための調整機能(ディスプレイ、ヘッドセット)。 音響性能 - スパイク音(ヘッドセット)およびファンノイズ(プロジェクタ、コンピュータ)からの保護。 人間工学を考慮して設計されたキーボード(ノートブック)。

**電気的安全、最小化された電磁放射**

#### **第三者によるテスト**

すべての認証製品モデルは独立した公認機関で試験が行われている。

基準の詳細は www.tcodevelopment.com からダウンロード可能です。また、そこではTCO認証の全IT製品のデータベース検索が可能です。

TCO認証を行う組織であるTCO Developmentは、20年間にわたり持続可能なITの分野において国際的な推進役を担っています。TCO認証の基準は科学者、専門 家、ユーザー、製造メーカーと共同で開発されたものです。持続可能なITの目標に到達するためのツールとして世界中の組織がTCO認証に信頼を置いていま す。私たちはオフィスワーカーを代表する非営利組織であるTCOによって運営されています。TCO Developmentはスウェーデンのストックホルムに本部を置 き、北米およびアジア地域に展開しています。

さらに詳しい情報は www.tcodevelopment.com を参照してください。

#### **Congratulations!**

#### This product is TCO Certified – for Sustainable IT

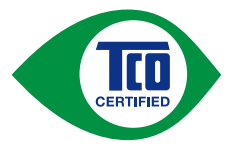

TCO Certified is an international third party sustainability certification for IT products. TCO Certified ensures that the manufacture, use and recycling of IT products reflect environmental, social and economic responsibility. Every TCO Certified product model is verified by an accredited independent test laboratory.

This product has been verified to meet all the criteria in TCO Certified, including:

#### **Corporate Social Responsibility**

Socially responsible production – working conditions and labor law in manufacturing country

#### **Energy Efficiency**

Energy efficiency of product and power supply. Energy Star compliant, where applicable

#### **Environmental Management System**

Manufacturer must be certified according to either ISO 14001 or EMAS

#### **Minimization of Hazardous Substances**

Limits on cadmium, mercury, lead & hexavalent chromium including requirements for mercury-free products, halogenated substances and hazardous flame retardants

#### **Design for Recycling**

Coding of plastics for easy recycling. Limit on the number of different plastics used.

#### **Product Lifetime, Product Take Back**

Minimum one-year product warranty. Minimum three-year availability of spare parts. Product takeback

#### **Packaging**

Limits on hazardous substances in product packaging. Packaging prepared for recycling

#### **Ergonomic, User-centered design**

Visual ergonomics in products with a display. Adjustability for user comfort (displays, headsets)

Acoustic performance – protection against sound spikes (headsets) and fan noise (projectors, computers)

Ergonomically designed keyboard (notebooks)

#### **Electrical Safety, minimal electro-magnetic Emissions**

#### **Third Party Testing**

All certified product models have been tested in an independent, accredited laboratory.

付録

A detailed criteria set is available for download at www.tcodevelopment.com, where you can also find a searchable database of all TCO Certified IT products.

TCO Development, the organization behind TCO Certified, has been an international driver in the field of Sustainable IT for 20 years. Criteria in TCO Certified are developed in collaboration with scientists, experts, users and manufacturers. Organizations around the world rely on TCO Certified as a tool to help them reach their sustainable IT goals. We are owned by TCO, a non-profit organization representing office workers. TCO Development is headquartered in Stockholm, Sweden, with regional presence in North America and Asia

> For more information, please visit **www.tcodevelopment.com**

**中国RoHS**

#### 关于电子信息产品污染控制标识

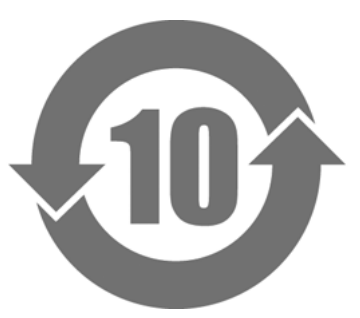

本标识根据「电子信息产品污染控制管理办法」,适用于在中华人民共和国销售的电子信息产品。标识中央的数字为环保使用期限的年数。只要您遵守该产品相关的安 全及使用注意事项,在自制造日起算的年限内,不会产生对环境污染或人体及财产的影响。上述标识粘贴在机器背面。

• 有毒有害物质或元素的名称及含量

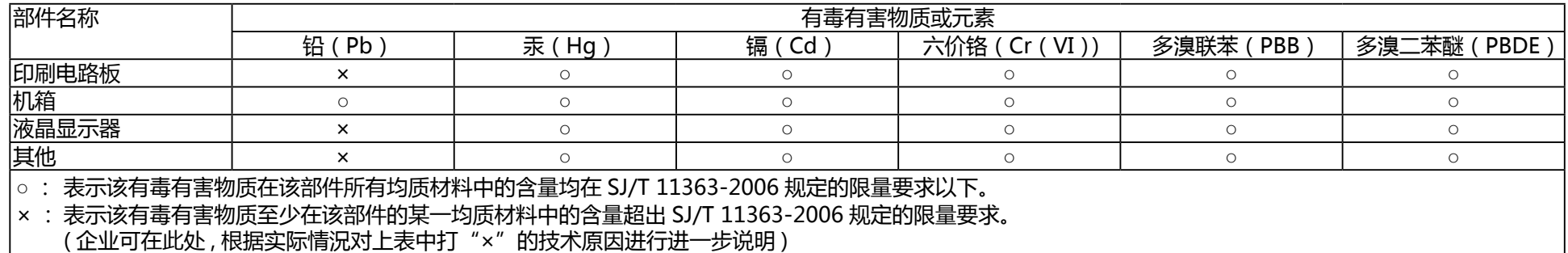

# **アフターサービス**

この製品のサポートに関してご不明な場合は、EIZOサポートネットワーク株式会社(EIZOサポート)にお問い合わせください。EIZOサポート一覧は別紙の「お客 様ご相談窓口のご案内」に記載してあります。

#### **保証書について**

- この製品の保証書はセットアップガイド(裏面)にあります。必要事項をご記入の上、購入日が分かる書類(レシートなど)とともに保管してくださ い。
- 当社では、この製品の補修用性能部品(意匠部品を除く、製品の機能を維持するために必要な部品)を、製品の製造終了後、最低7年間保有しています。 補修用性能部品の最低保有期間が経過した後も、故障箇所によっては修理可能な場合がありますので、EIZOサポートにご相談ください。

#### **修理を依頼されるとき**

• 保証期間中の場合

保証書の規定に従い、EIZOサポートにて修理または交換をさせていただきます。お買い上げの販売店、またはEIZOサポートにご連絡ください。

• 保証期間を過ぎている場合 お買い上げの販売店、またはEIZOサポートにご相談ください。修理範囲(サービス内容)、修理費用の目安、修理期間、修理手続きなどを説明いたしま す。

#### **修理を依頼される場合にお知らせいただきたい内容**

- お名前、ご連絡先の住所、電話番号/FAX番号
- お買い上げ年月日、販売店名
- 製品名、製造番号 (製造番号は、本体の背面部のラベル上に表示されている8桁の番号です。例:S/N 12345678)
- 使用環境(コンピュータ/グラフィックスボード/OS、システムのバージョン/表示解像度など)
- 故障または異常の内容(できるだけ詳細に)

#### **修理について**

- 修理の際に当社の品質基準に達した再生部品を使用することがありますのであらかじめご了承ください。
- 修理状況や補修用性能部品の在庫切れ等により修理できない場合は、修理に代えて同等性能製品への置き換えを提案させていただくことがあります。
# **製品回収、リサイクルシステムについて**

- パソコン及びパソコン用モニターは「資源有効利用促進法」の指定再資源化製品に指定されており、メーカーは自主回収及び再資源化に取り組むことが 求められています。当社は、使用済みモニターの回収、リサイクル体制を構築しており、お客様がこの製品をご使用後に廃棄する際は次の要領でお引き 取りしています。
- なお、詳細な情報については、当社のWebサイトもあわせて参照してください。 [\(http://www.eizo.co.jp](http://www.eizo.co.jp))

### ● 法人のお客様

この製品は、法人のお客様が使用後産業廃棄物として廃棄される場合、有償で一般社団法人「パソコン3R推進協会」がお引き取りいたします。当社の Webサイトよりお申し込みください。

([http://www.eizo.co.jp\)](http://www.eizo.co.jp)

### ● 個人のお客様

### **PCリサイクルマークの無償提供について**

この製品は、PCリサイクル対象製品です。当社では、この製品をご購入いただいた個人のお客様にPCリサイクルマークを無償でご提供しております。ご 購入後すぐに、当社のWebサイトよりお申し込みください。

([http://www.eizo.co.jp\)](http://www.eizo.co.jp)

マークは本体背面部のラベルの近くに貼り付けてください。

**一般社団法人 パソコン3R 推進協会内 パソコンリサイクル受付センター EIZO Webサイト[:http://www.eizo.co.jp/support/recycle/personal/index.html](http://www.eizo.co.jp/support/recycle/personal/index.html)** ※「PCリサイクルマーク申込」からお入りください。 (回収担当窓口は、一般社団法人 パソコン3R 推進協会内 パソコンリサイクル受付センターにて対応いたします。)

申し込みには、本体の背面部のラベル上に記載されている製品名と製造番号が必要となります。

## **PCリサイクルマークについて**

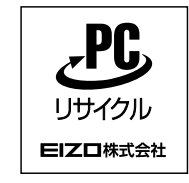

個人のお客様が、このマークが付いた当社製品の回収を一般社団法人 パソコン3R推進協会内 パソコンリサイクル受付センターにご依頼いただい た場合は、お客様に料金を負担いただくことなく回収、再資源化いたします。

**お問い合わせ**

本件に関するお問い合わせは、一般社団法人 パソコン3R推進協会内 パソコンリサイクル受付センターまでお願いいたします。

**一般社団法人 パソコン3R 推進協会内 パソコンリサイクル受付センター**

**電話:045-226-4552**

**月曜日~金曜日(祝日および同センター指定の休日を除く)10:00~17:00**

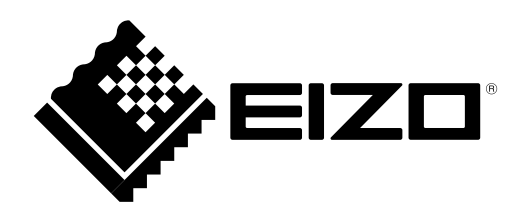

Copyright © 2014-2016 EIZO株式会社 All rights reserved.